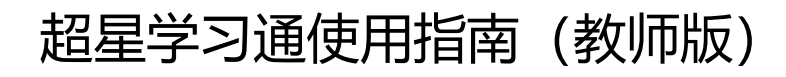

目录

心招

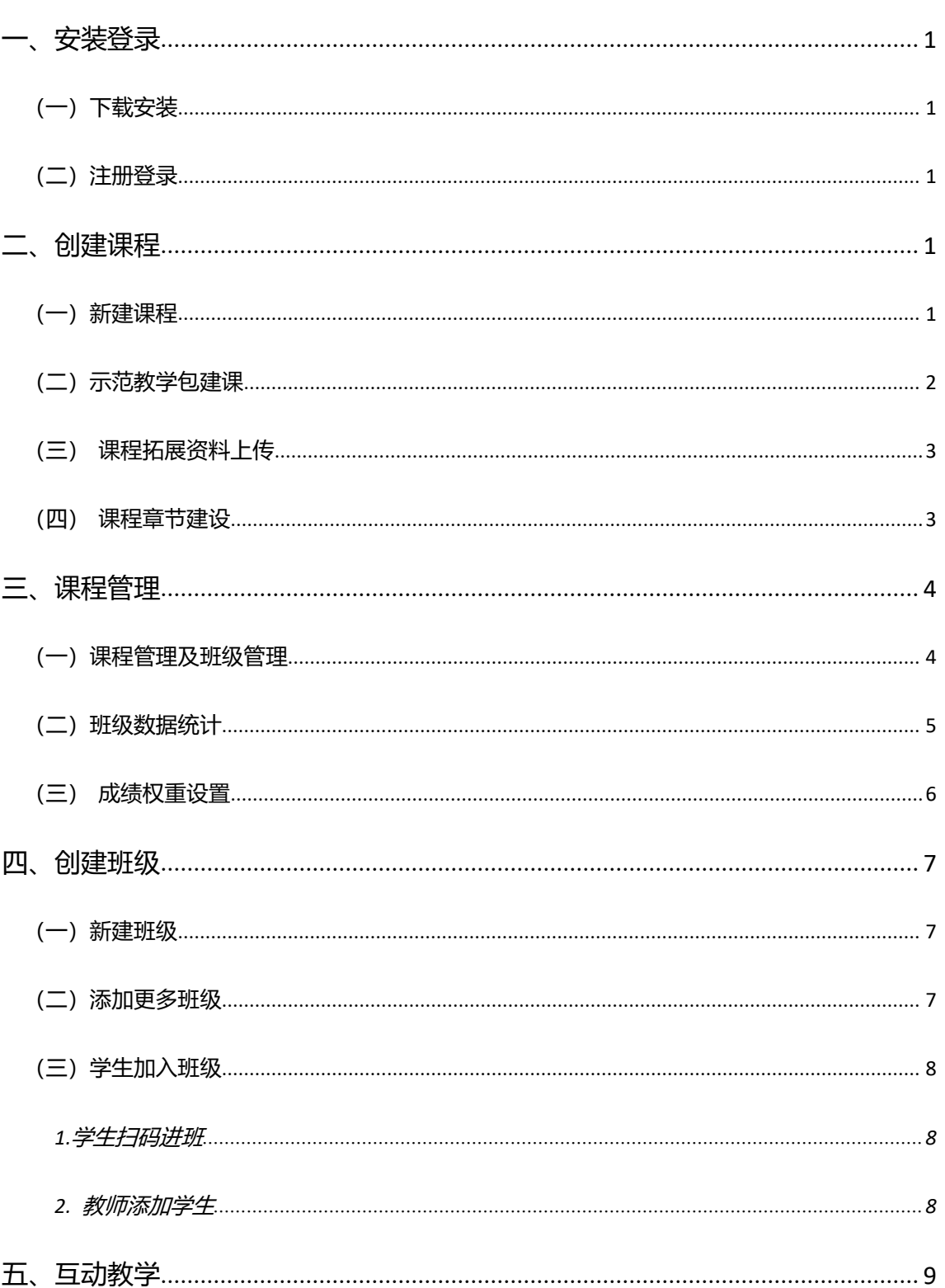

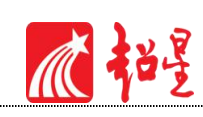

 $\ddot{ }$ 

<span id="page-1-0"></span>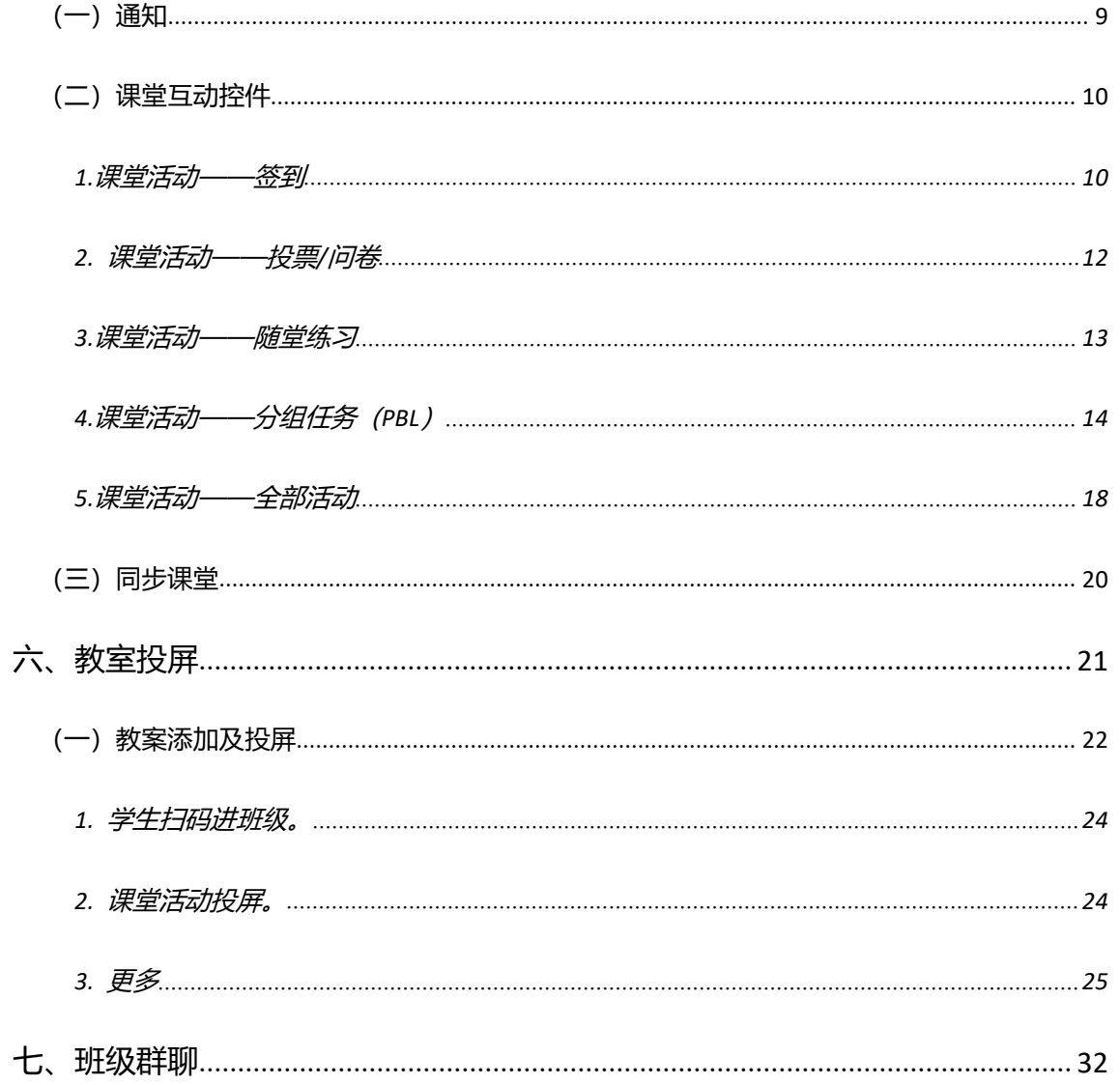

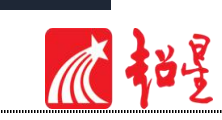

**一、安装登录**

<span id="page-2-0"></span>(一)下载安装

目前,超星学习通支持 Android 和 iOS 两大移动操作系统。下载安装超星学习通前, 请确定您的设备符合系统要求。

您可以通过以下途径下载安装超星学习通:

途径 1: 应用市场搜索"学习通", 查找到图标为 的 App, 下载并安装。

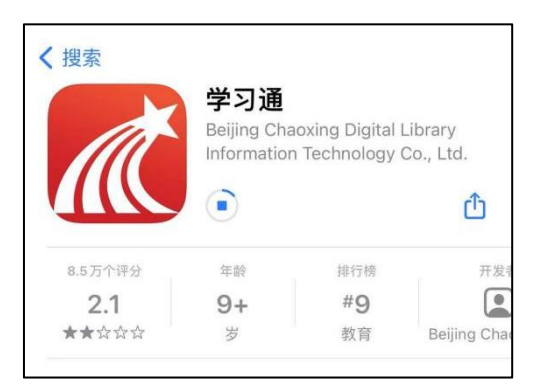

途径 2: 扫描下面的二维码, 转到对应链接下载 App 并安装 (如用微信扫描二维 码请选择在浏览器打开)。

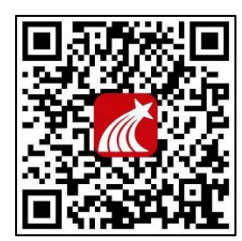

途径 3: 移动设备浏览器访问链接 <http://app.chaoxing.com/>, 下载并安装 App。

<span id="page-2-1"></span>(二)注册登录

打开安装好的学习通 App, 讲入如下图的登录界面, 点击"新用户注册"进行学习 通注册登录。

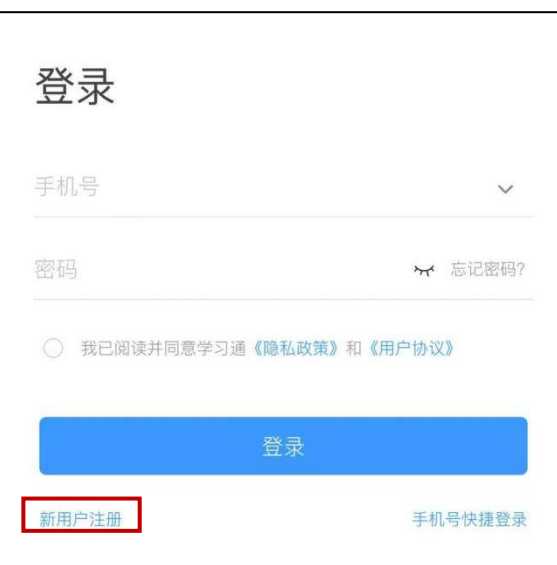

瓜招

温馨提示:使用个人手机号实名制注册登录,按照提示设置密码,并绑定个人单

位及教工号,登录成功之后点击个人头像处进行"单位"和"工号"确认。

<span id="page-3-0"></span>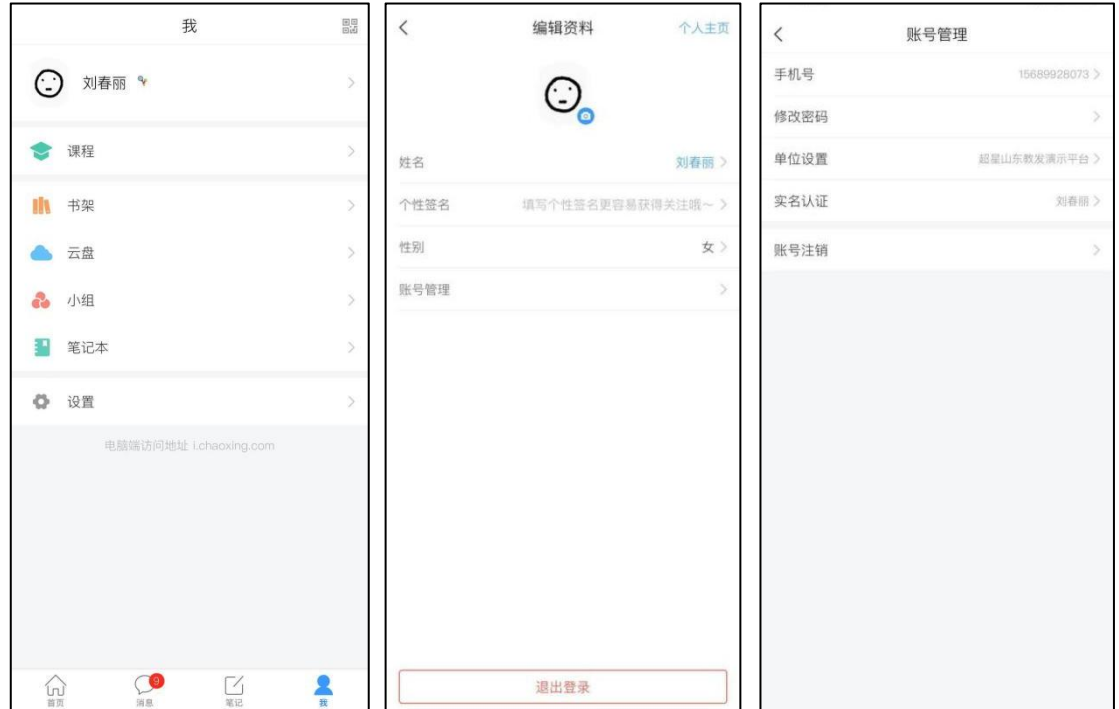

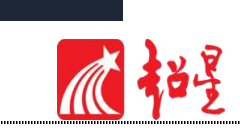

# **二、三步搭建班级空间开展混合式教学**

工具:学习通

第一步:消息页面**——**➕**——**新建班级

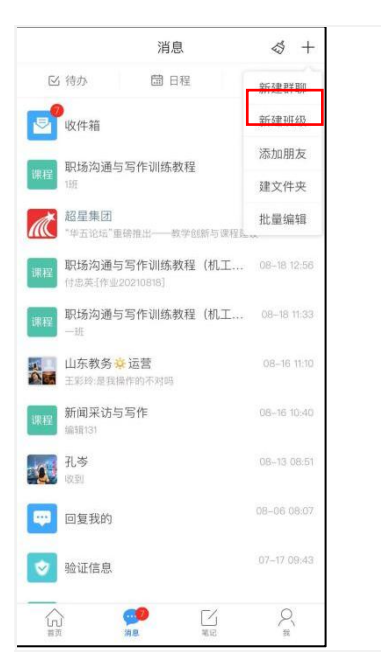

第二步:邀请学生使用学习通扫码加入班级,建立班级关系。

【VIP 操作:绑定了工号的单位用户,可以通过添加成员,从学生库选择】

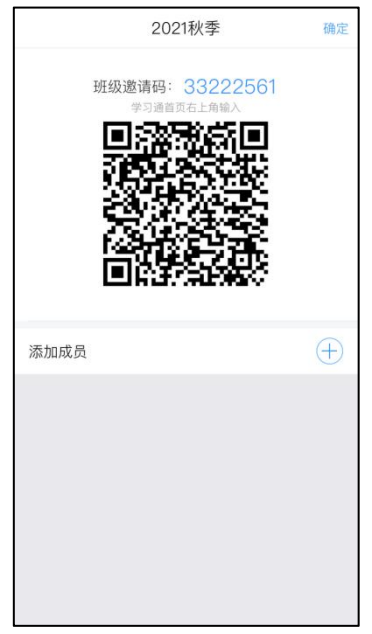

第三步:线上**/**线下相搭配,借助**"**活动**"**统计出勤,**"**作业**"**实现学习成果检测,完成基础在 线教学。

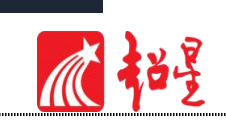

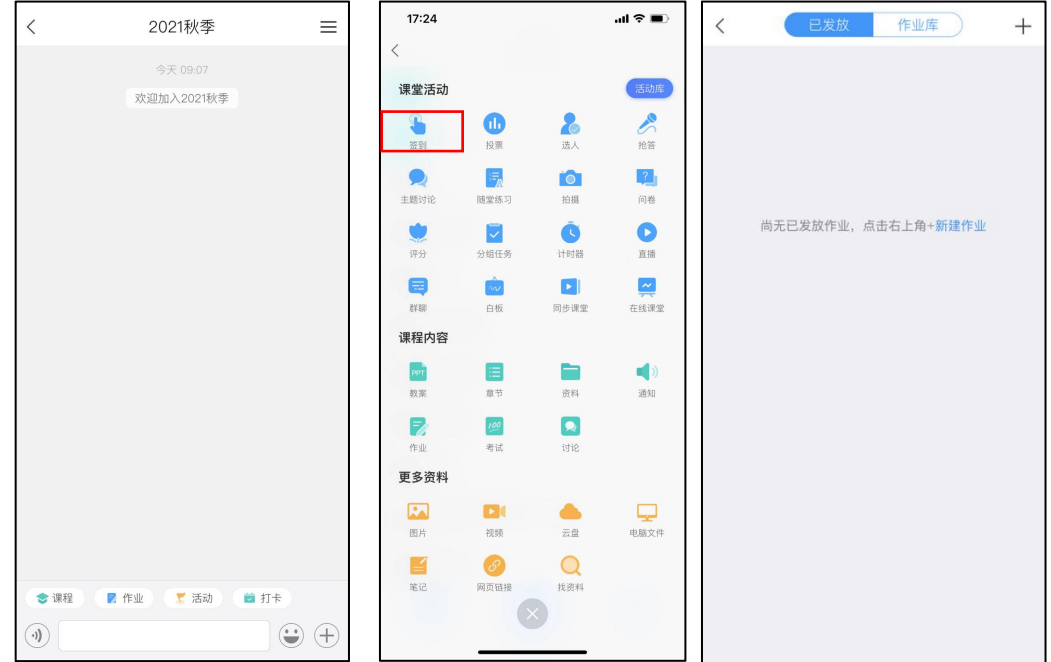

三步轻松搞定,混合式教学互动。

升级功能:关联课程,搭配丰富在线课程资源开展混合式教学。【一个班级空间可关联多门课 程】

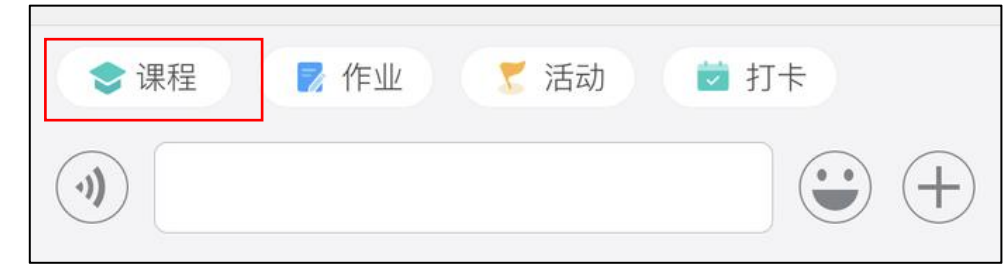

关联课程——"课程"——若有已建设好的课程,可以直接进行关联;若无课程,可以选择新建 课程。

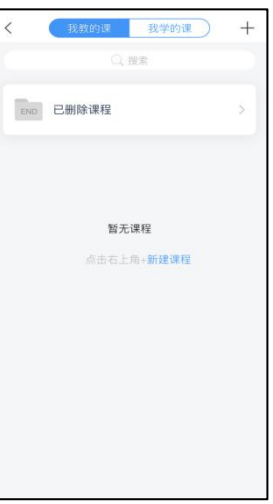

新建课程——引用+自建

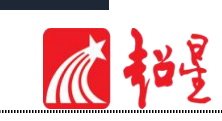

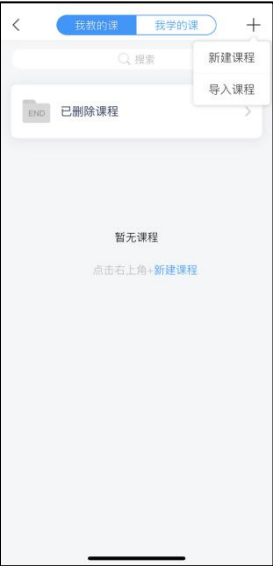

#### 可选择超星示范教学包资源

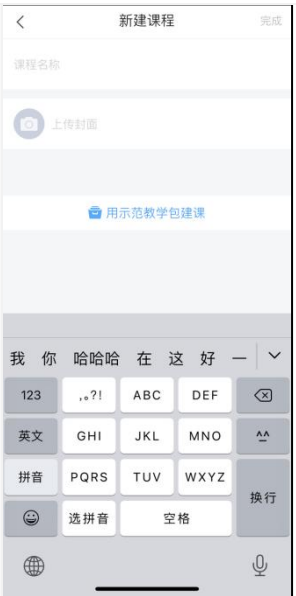

一键引用,在线视频,配套教案、题库等富媒体。

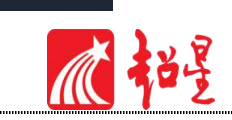

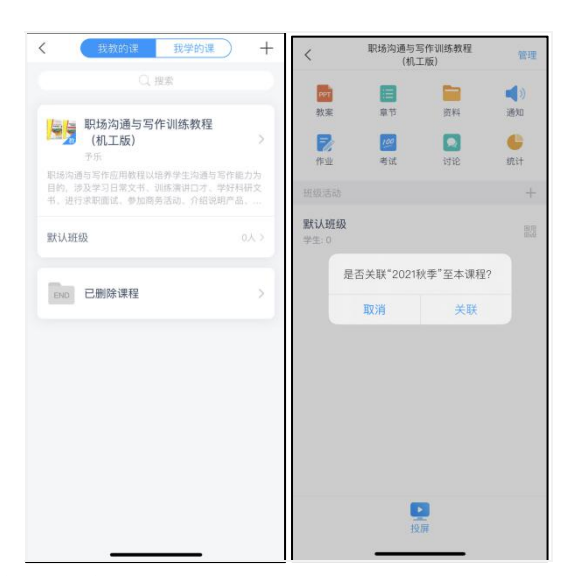

关联成功后,活动数据同步。

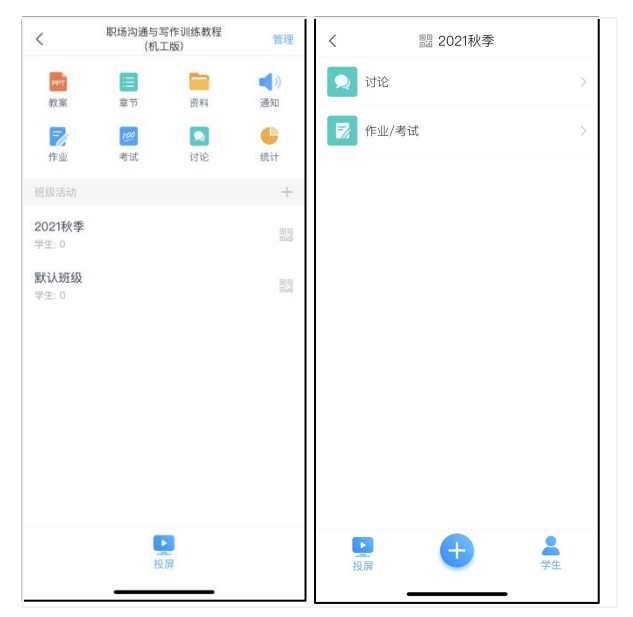

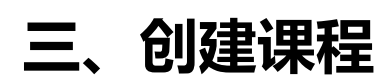

心招星

<span id="page-8-0"></span>(一)新建课程

用户点击"我"个人主页面,在页面上方选择"课程"进入课程模块,即可看到 课程列表。

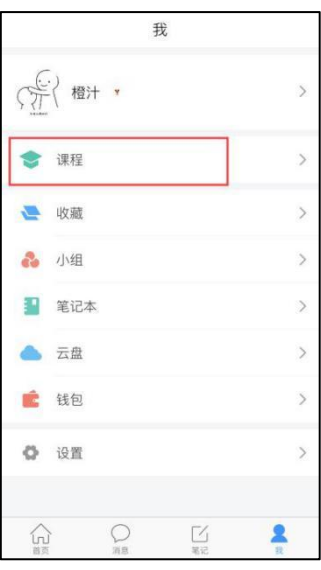

点击课程页面右上角+号新建课程(输入课程名称、教师名称、上传课程封面(支 持拍照或相册选择),点击右上角完成,就创建了一门课程。

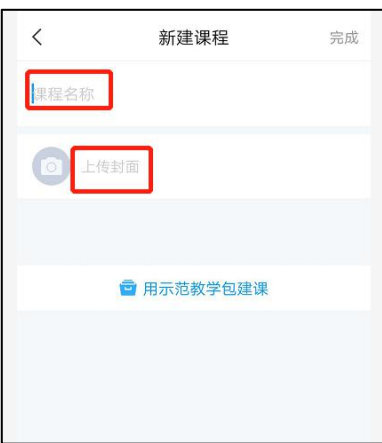

课程列表上方可以切换"我教的课/我学的课"。

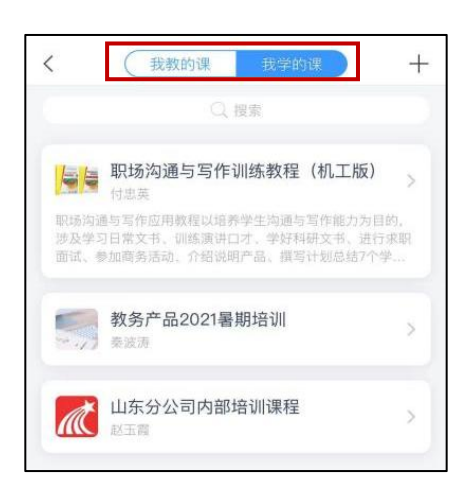

### <span id="page-9-0"></span>(二)示范教学包建课

心招

为方便老师们建课过程中引用优质课程资源,超星特推出"示范教学包建课", 用户在新建课程时选择"用示范教学包建课"可以直接添加系统提供的完整课程(课 程资源不断更新中), 课程支持预览。

注:示范教学包目前仅支持手机端选用,建课后可编辑完善课程内容。

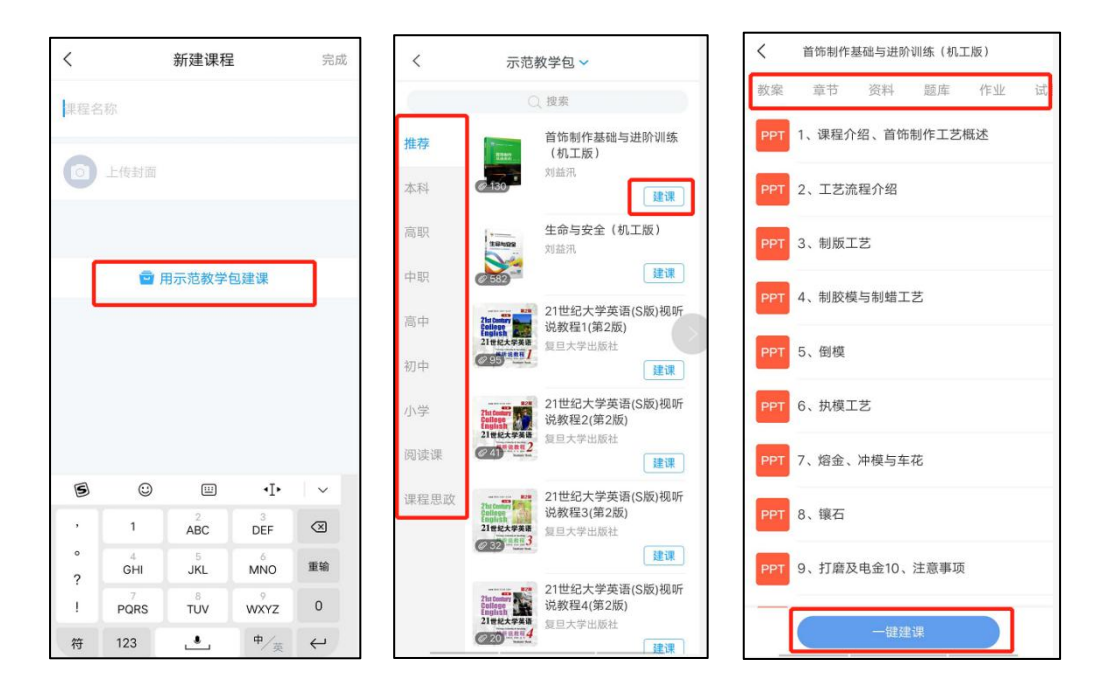

具体课程功能模块介绍:

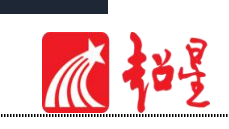

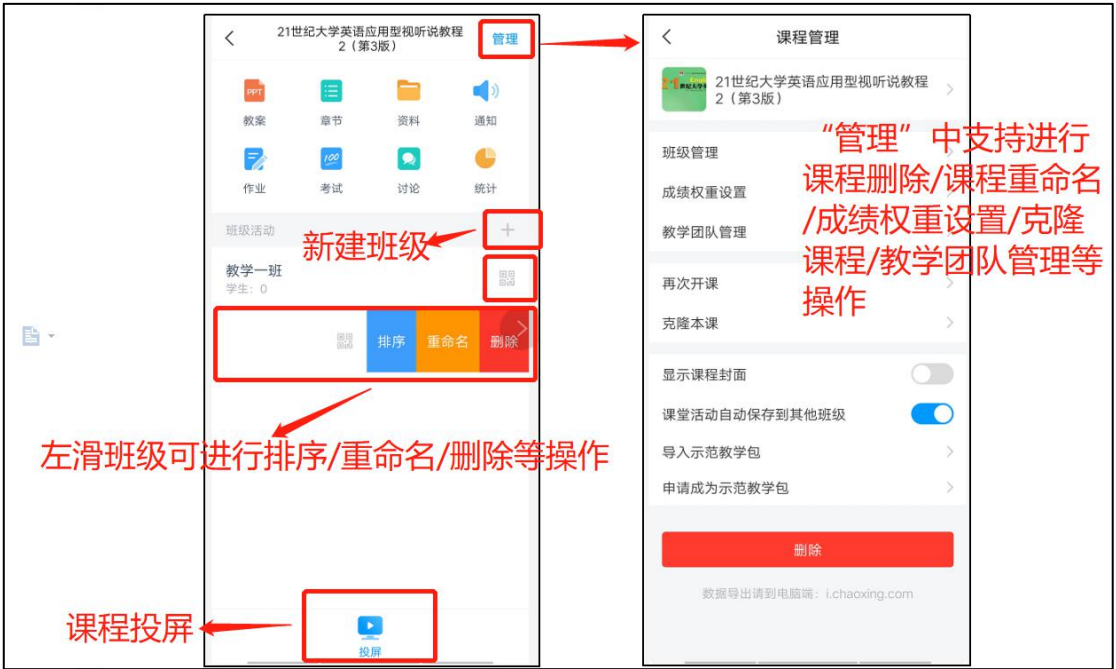

<span id="page-10-0"></span>(三)课程拓展资料上传

在课程页面,点击资料(如下图所示),可以将收藏的资源导入,同时支持添加 本地图片、文件以及学习通笔记。

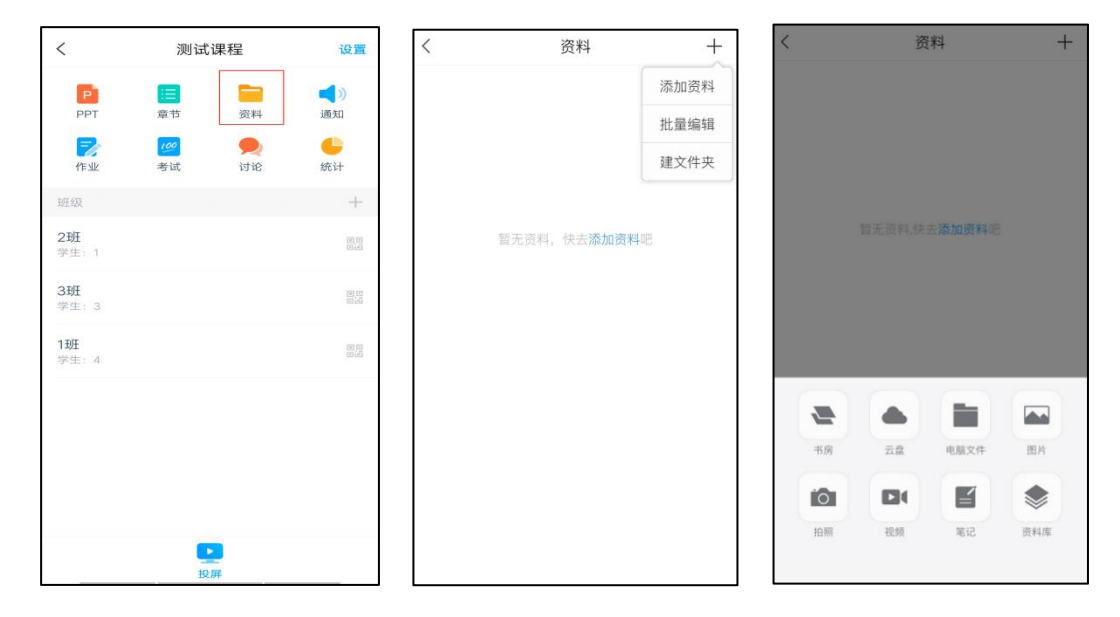

### <span id="page-10-1"></span>(四)课程章节建设

在课程页面,点击"章节"跳转到课程章节详情界面,点击右上角"导入"可以

将"专题章节/课程章节/教学资料库/笔记"四种类型的资源一键添加到课程章节中。

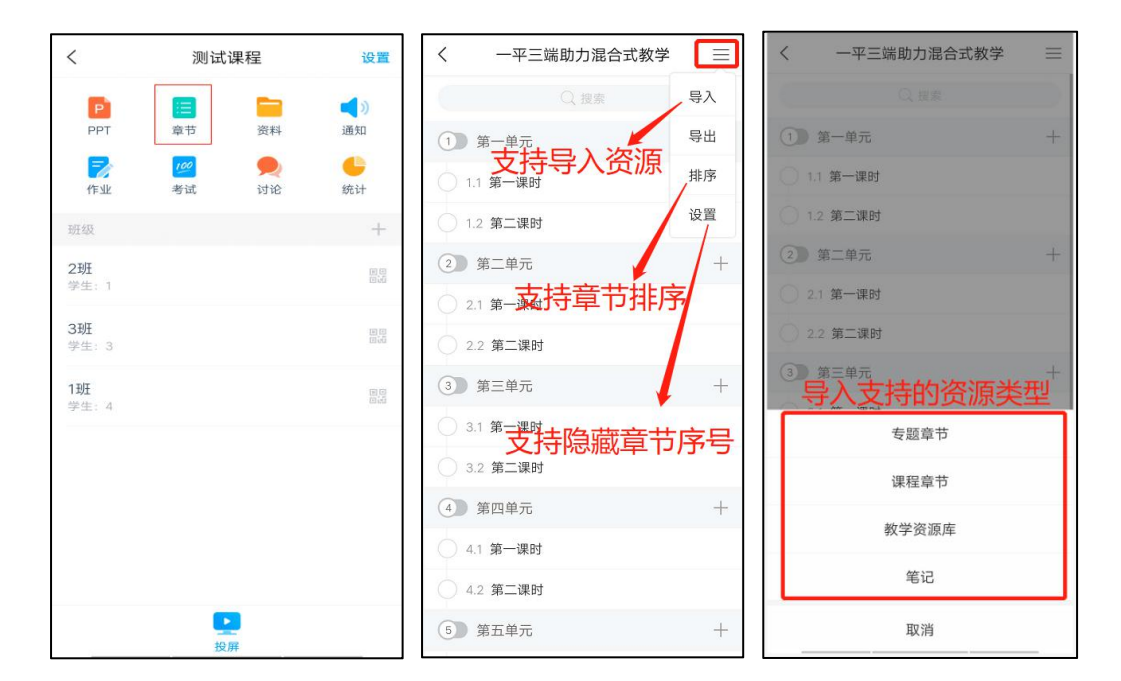

支持手机端进行章节排序,支持设置隐藏章节序号。

### <span id="page-11-0"></span>**四、课程管理**

心招星

### <span id="page-11-1"></span>(一)课程管理及班级管理

学习通提供课程管理功能,手机端可以进行课程信息修改,进入学习通课程,点 击右上角的"管理"按钮-->可进行课程名称修改,进行班级管理,课程成绩权重设置, 完善教师及助教团队信息,简单易操作。

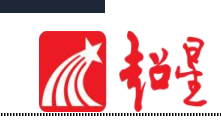

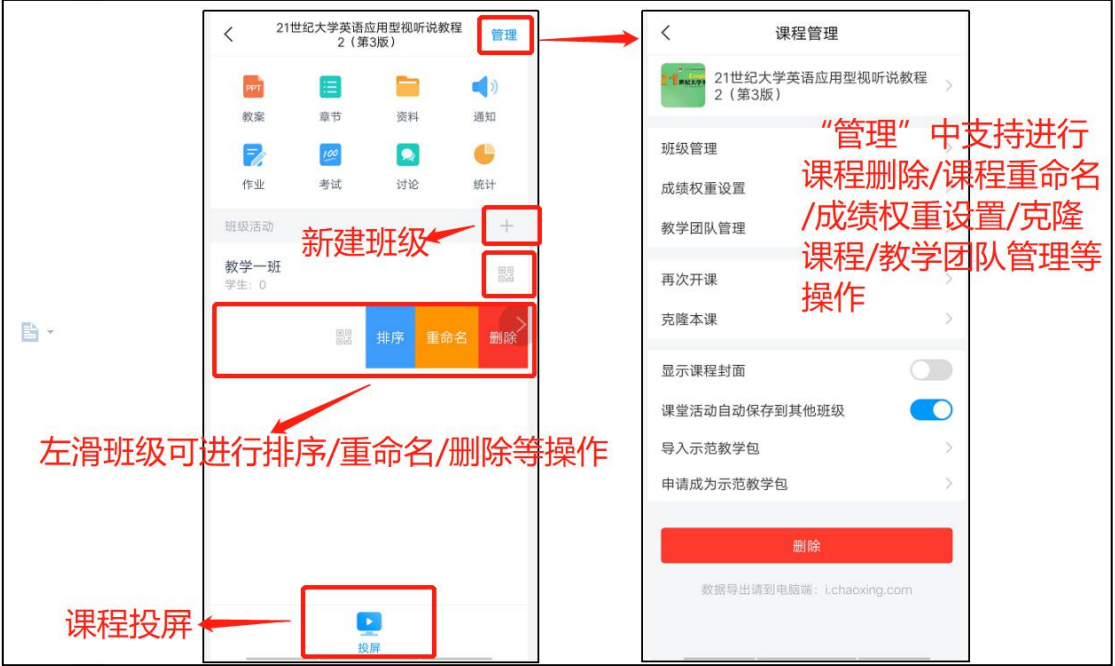

<span id="page-12-0"></span>(二)班级数据统计

学习通基于超星教学大数据统计引擎,为教师提供教学运行数据统计功能。点击 "统计"按钮,可以查看课堂报告、学情统计、成绩统计。

课堂报告中可以查看教师每节课的课堂报告,包括具体到某一时间点的活动任务 及课件讲解。

学情统计界面可以实时跟踪学生累计学习情况、课堂积分、签到率、本月访问量 以及课程讨论情况等。

成绩统计界面可以查看学生综合成绩,再点击每个学生的状态栏可以查看学生名 片界面,显示学生的详细成绩信息。

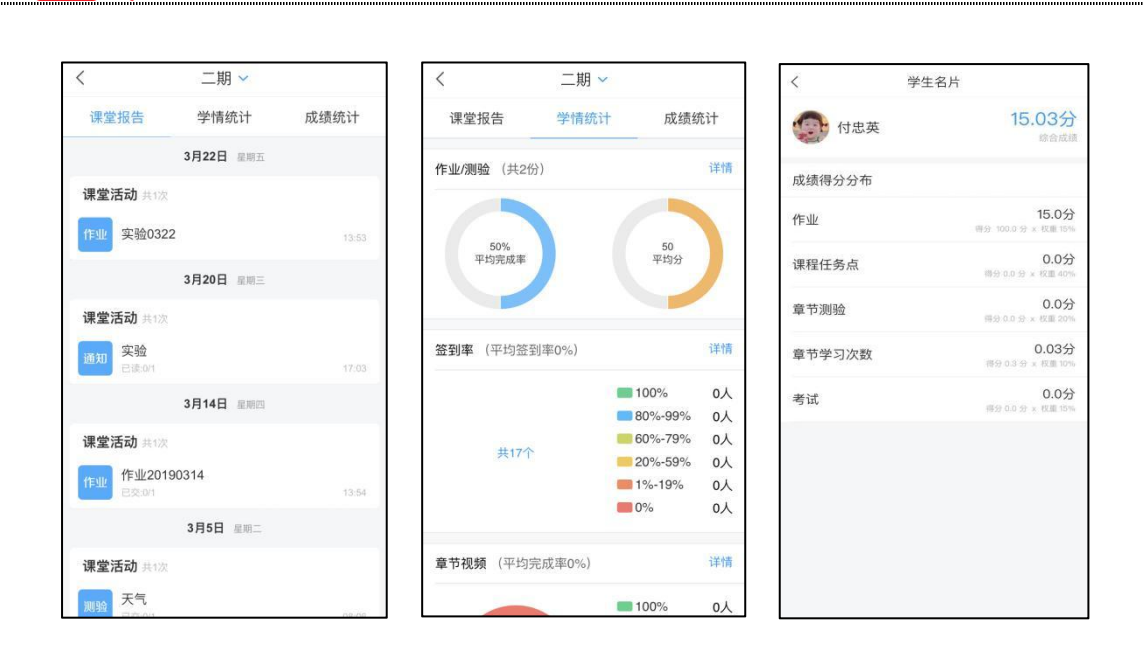

### <span id="page-13-0"></span>(三)成绩权重设置

学生的活动在线上进行,课前预习、课中互动、课后作业等活动的产生随之产生 的数据可作为学生的平时成绩做积累,平台支持设置成绩权重,权重由教师设定,满 足不同课程、不同班级、不同教师的成绩权重需求。

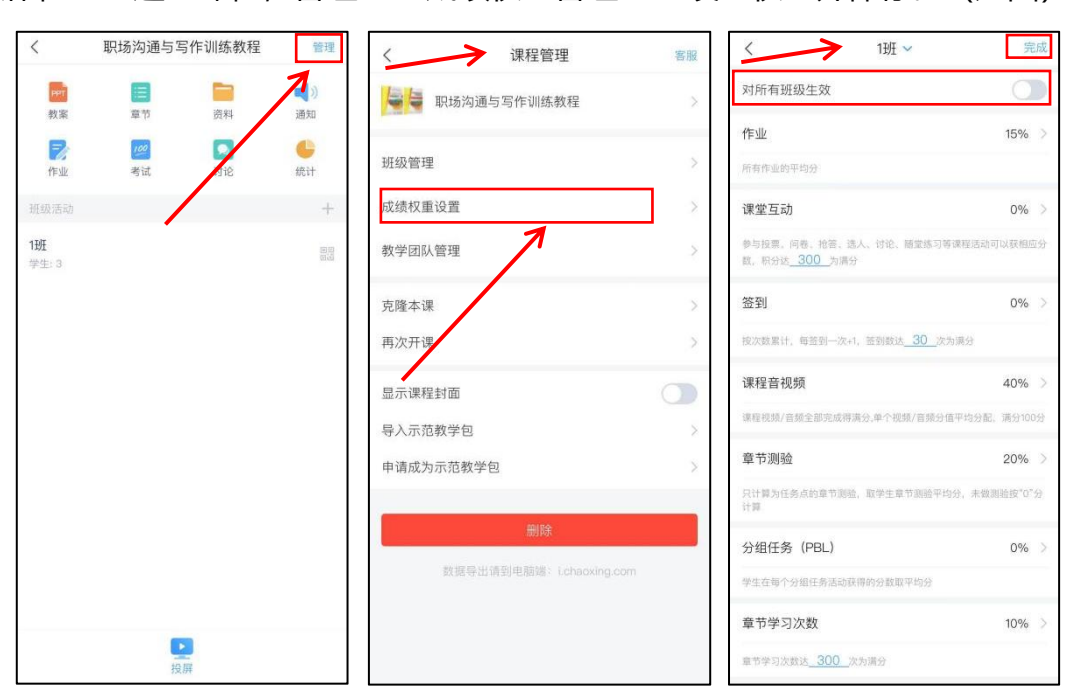

操作位置:进入课程,管理——成绩权重管理——设置权重并保存。(如图)

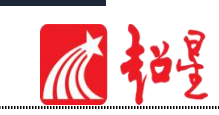

### <span id="page-14-0"></span>**五、创建班级**

<span id="page-14-1"></span>(一)新建班级

创建课程后,系统会自动新建"默认班级",点击班级后方二维码(或进入班级 详情页,点击上方二维码)可以邀请学生进入班级(学生可从学习通首页扫描班级二 维码和填写班级邀请码的方式进入班级)。

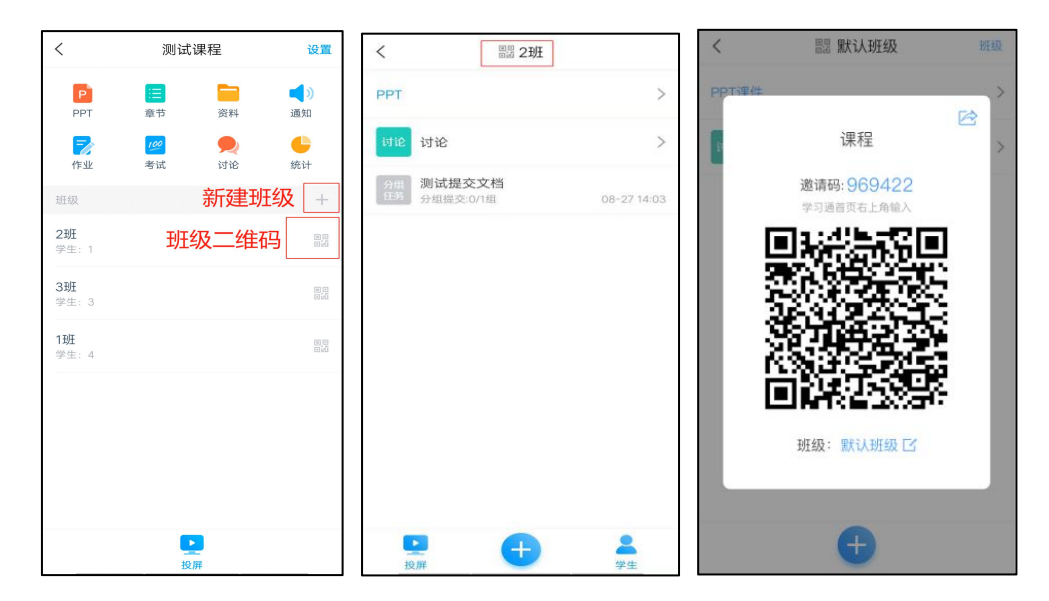

<span id="page-14-2"></span>(二)添加更多班级

班级创建后,如图所示:如果您还要添加更多教学班级,点击"+"可以继续添加 班级,操作流程同上。

左滑班级可进行班级"排序/重命名/删除"等操作。

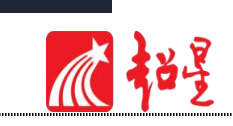

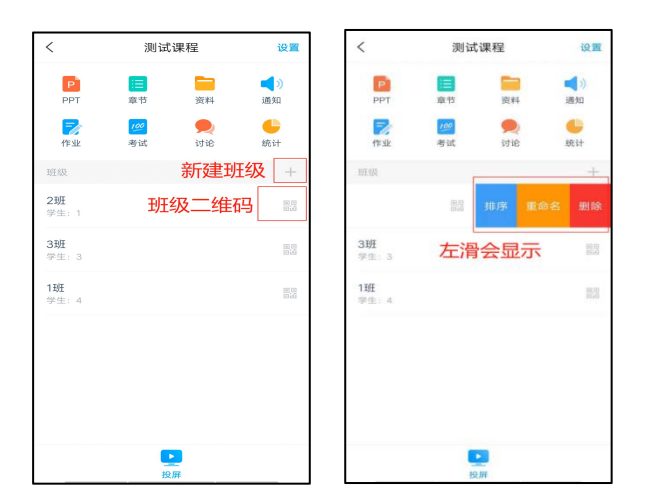

<span id="page-15-0"></span>(三)学生加入班级

<span id="page-15-1"></span>1.学生扫码进班

学生端在学习通首页点击右上角"邀请码"图标可以扫码或输入邀请码加入对应 班级。

注意:每个班级的邀请码和二维码都不一样,请务必让对应班级的学生扫描正确 的二维码或输入正确的邀请码。

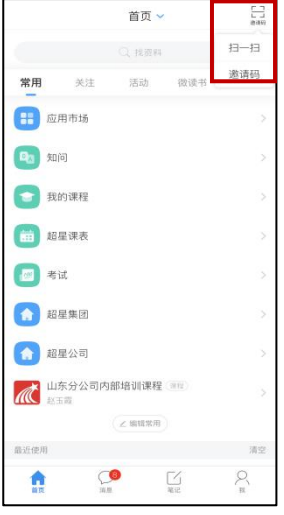

<span id="page-15-2"></span>2. 教师添加学生

教师进入学习通课程班级页面,点击页面右下角"学生"按钮,可以进行学生管 理,手动添加/删除学生。

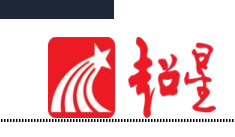

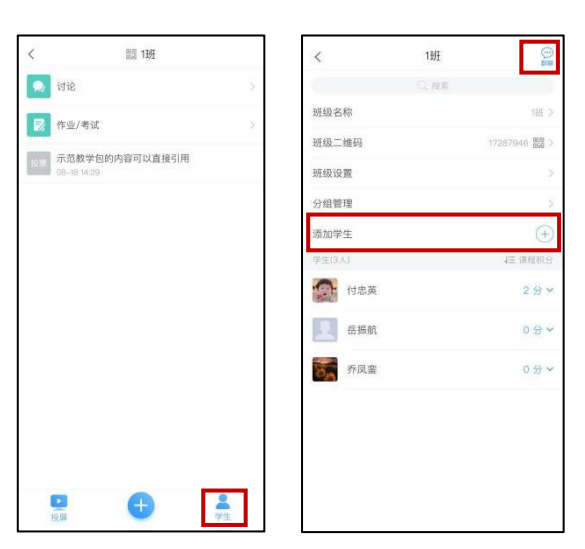

注:建议从电脑端批量添加学生。

## <span id="page-16-0"></span>**六、互动教学**

<span id="page-16-1"></span>(一)通知

在课程页面点击"通知"按钮可以查看和发放通知。点击右上角"+"进入编辑通 知页面,编辑完成后,点击右上角"发送"即可发出。通知将在学生端自动弹出,若 学生端未打开,通知将通过系统进行即时推送。

通知支持设置未读提醒,及是否支持学生评论。

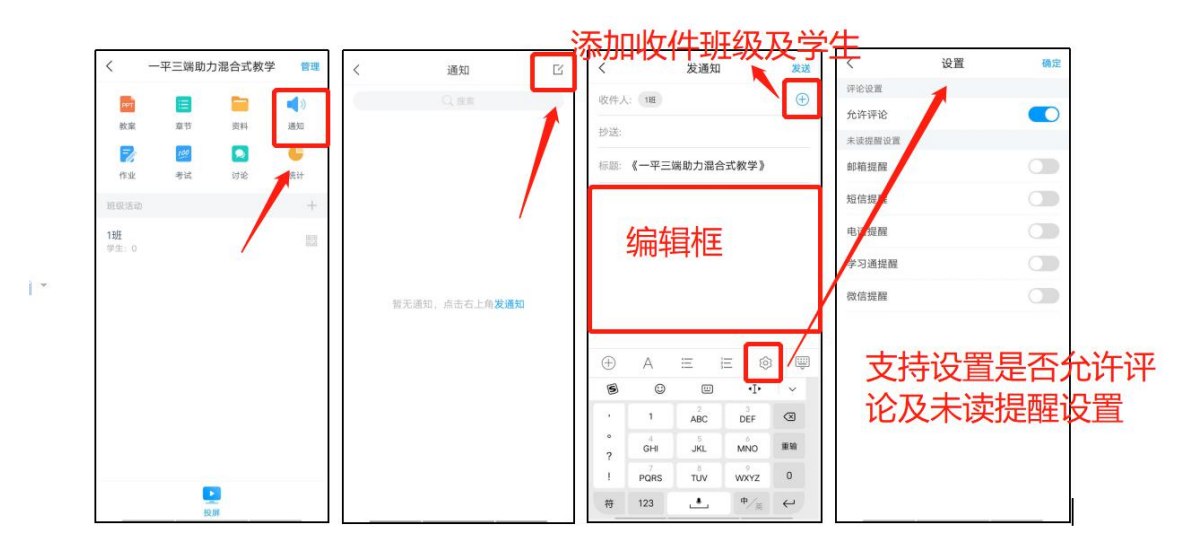

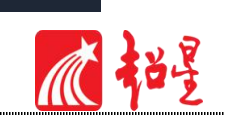

### <span id="page-17-0"></span>(二)课堂互动控件

超星学习通提供丰富的课堂活动控件帮助您激活课堂,提高课程数据统计效率。

进入班级主页面,点击页面下方的"+"按钮,可以发放活动控件与学生互动(如 图左)。

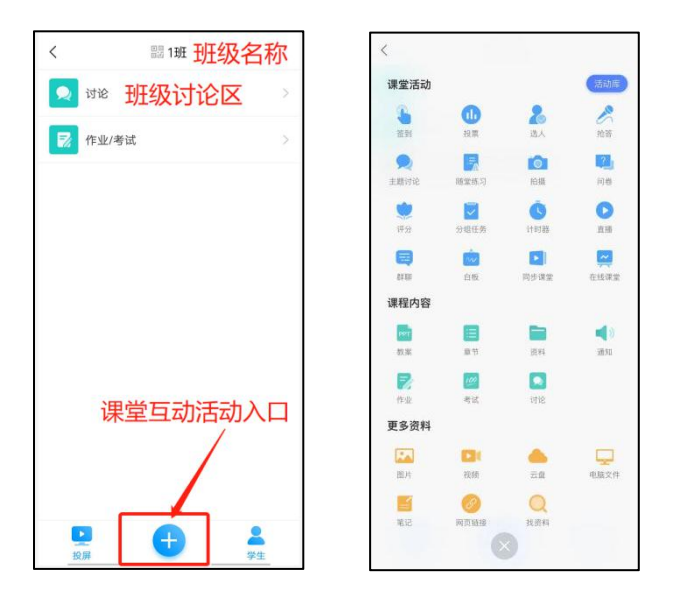

下面以签到、投票、问卷、随堂练习、分组任务五个控件展示课堂活动的使用流 程:

<span id="page-17-1"></span>1.课堂活动——签到

**签到** 点击"+(活动)"按钮,选择签到(如图),输入签到标题,根据需要可 选择不同的签到方式。签到支持提前备课保存,上课可点击立即开始,支持设置活动 时长及设置定时发放。

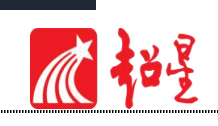

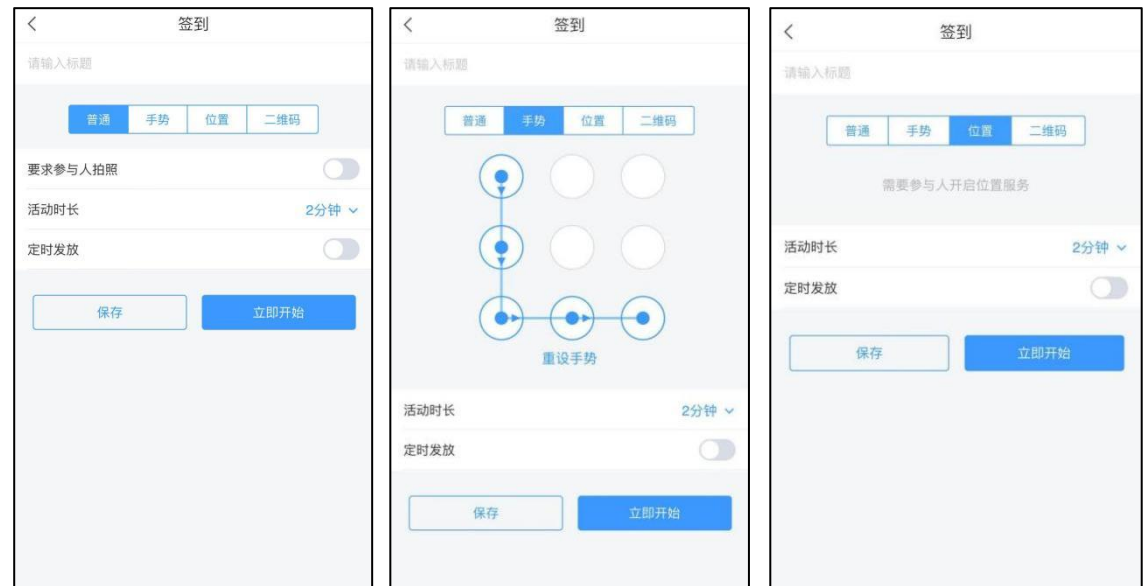

超星学习通共四种签到方式供教师选择:

手势签到,学生在学习通上收到签到任务后,画出与教师设置相同的手势完成签  $\widehat{\Xi}$ 到;

普通签到,学生收到签到任务后直接点击完成签到(普通签到中可以设置"要求 参与人拍照"条件);

位置签到,需学生开启允许获取定位权限,学生收到签到任务后通过手机 GPS 定 位完成签到;

二维码签到,学生扫描二维码完成签到,二维码签到需通过投屏将二维码投屏到 大屏幕。(可以设置签到过程中每 10 秒更换二维码。)

点击已发放的签到活动,您可以看到截至目前的签到"已签/未签"情况,也可以 根据实际情况手动编辑签到结果,点击学生可编辑为缺勤、事假、病假等(如图)。

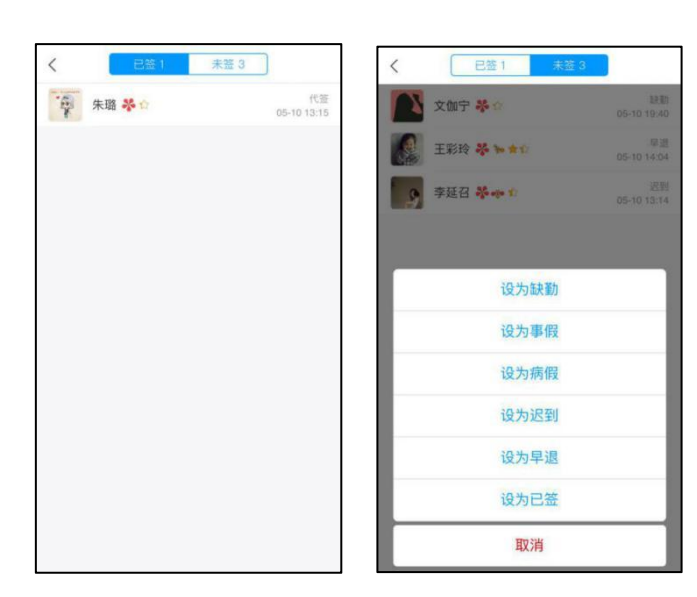

<span id="page-19-0"></span>2. 课堂活动——投票/问卷

心招

发放投票/问卷可以让教师实时掌握学情,更好地组织教学。

"投票"支持教师直接口述或输入投票内容,系统支持四种类型的投票:正确/错 误,赞同/反对,选 A/选 B,A/B/C/D 教师可自选题型并发放,若需创建更多题目及题 型,请使用"问卷"功能。

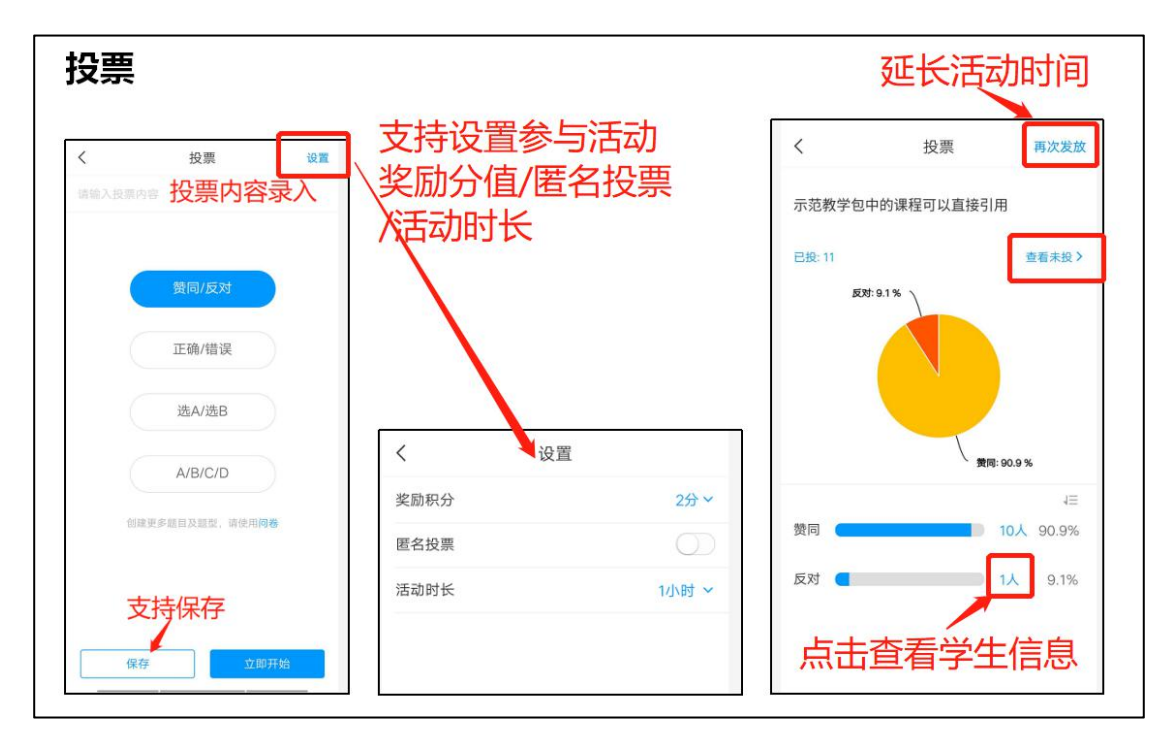

"问卷"支持单选题、多选题和简答题三种题型。可以设置多道题,每道题也可

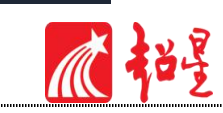

以自主设置选项数量。支持设置奖励积分/活动时长。

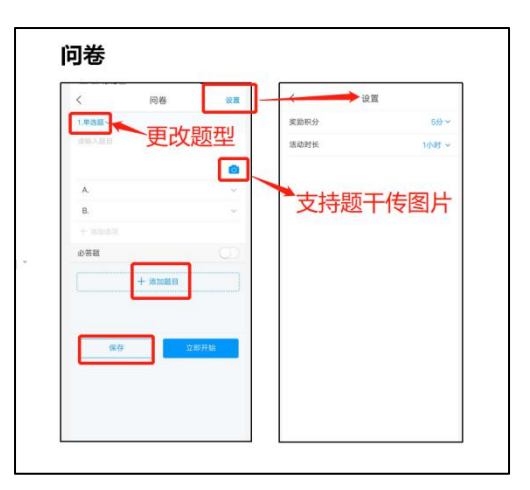

投票及问卷均支持课前备课保存,上课点击立即开始即可发放。

<span id="page-20-0"></span>3.课堂活动——随堂练习

随堂练习 课堂教学中,通过测验可以很好的巩固学生所学,了解学生的学习效果。 点击"随堂练习"按钮,可以编辑和发放练习题。(随堂练习不支持成绩导出及成绩 排名,若需要导出成绩及题目,建议选择作业发放。)

如图所示:随堂练习编辑过程和问卷类似,支持题型:选择、填空、判断、简答。 发布时可设置活动时长,可以选择立即发放和保存。

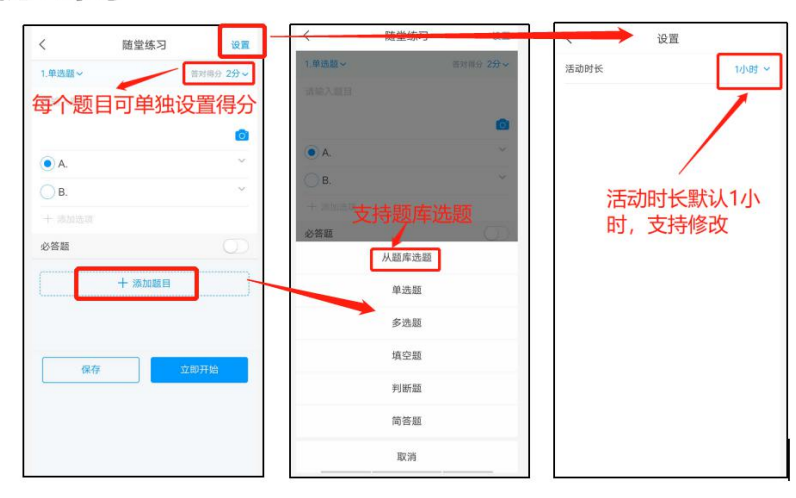

随堂练习

随堂练习支持题库选题,客观题可设置正确答案,系统直接批阅。

<span id="page-21-0"></span>4.课堂活动——分组任务(PBL)

分组任务(PBL)功能介绍: Problem-Based Learning, 简称 PBL, 也称作问题式学 习。以问题为学习的起点,教师以学生学习小组为重要的推动性,通过指导小组成员 展开合作,发挥群体的积极功能,提高个体的学习动力和能力,直至完成特定的教学 任务。支持学生提交图片、文字、音频、视频、文件等形式的答案。

分组任务操作步骤:

点击课程 ➡ 选择班级 ➡ 点击底部【+】进入活动界面 ➡ 点击【分组任务】 ➡ 进 入设置界面。

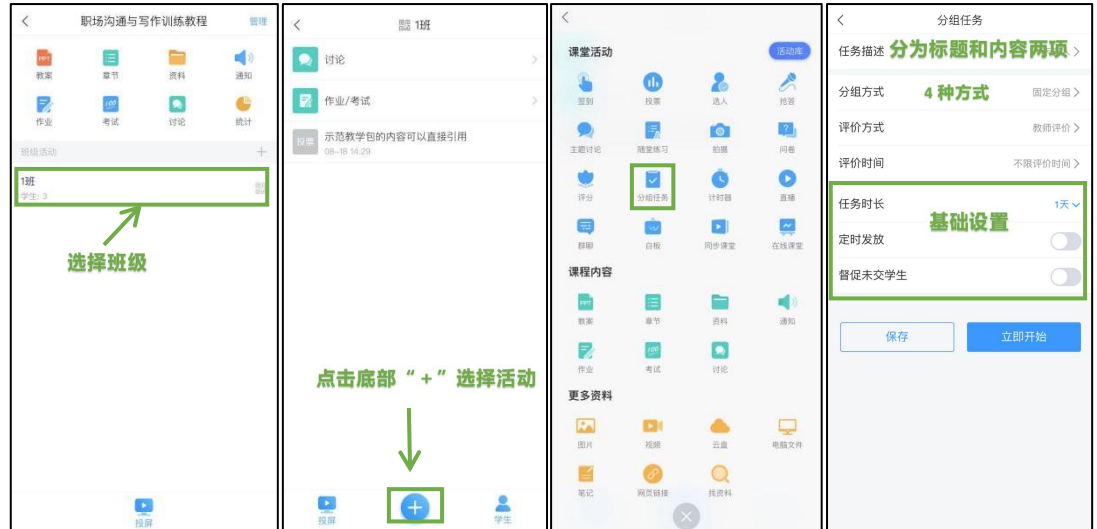

设置界面包括:

**任务描述**:分为标题和内容,内容可以为文字、图片、音视频等。

**分组方式**:固定分组、学生自选分组、组长建组和随机分组四种方式。

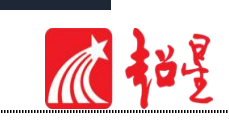

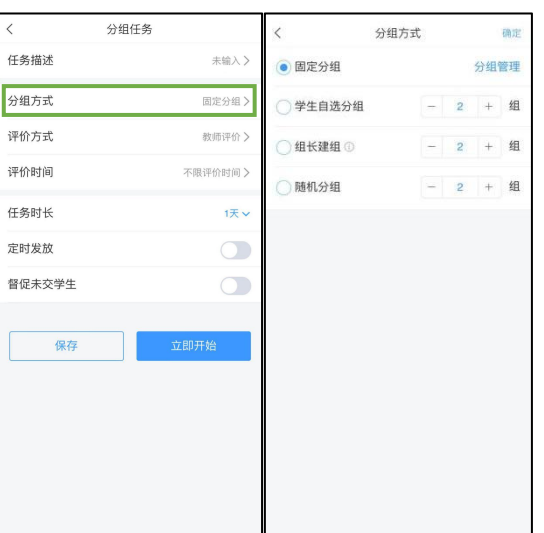

**评价设置:**教师评价、组内互评、组间互评和自评四种方式,权重总和为 100%。

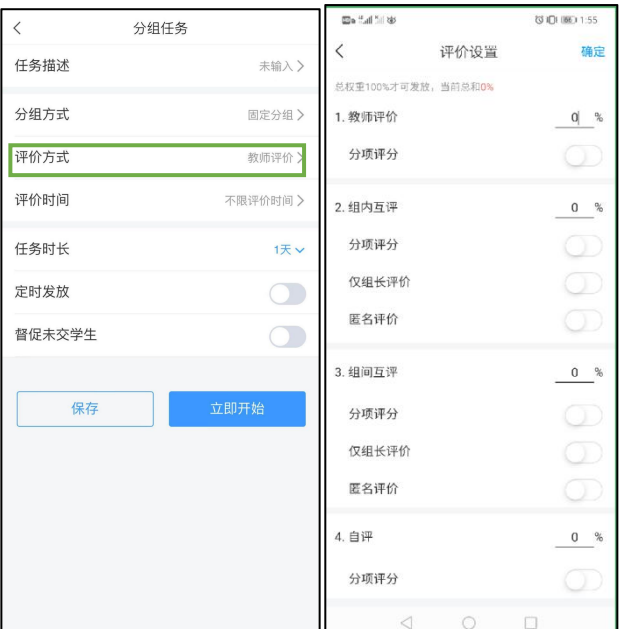

任务时长: 最长时限为 29 天。

①分组方式之固定分组:

在分组方式一栏中选择:【固定分组】➡【分组管理】➡右上角【+】【新建分组】 ➡输入组名,手动创建分组➡选择对应组【添加组员】,完成后点击右上角【确定】。

(注:分组任务发布后无法新增分组。)

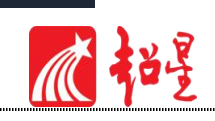

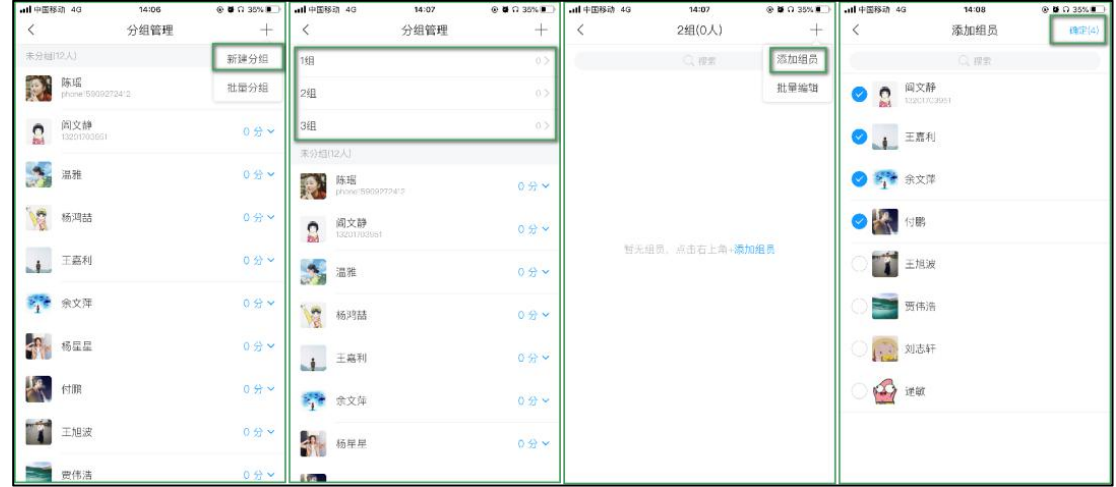

②分组方式之学生自选分组:

在分组方式一栏中选择:【学生自选分组】➡教师设定每组上线人数和组数,并 进行任务发放,学生收到任务,自选分组进入(如下图)。

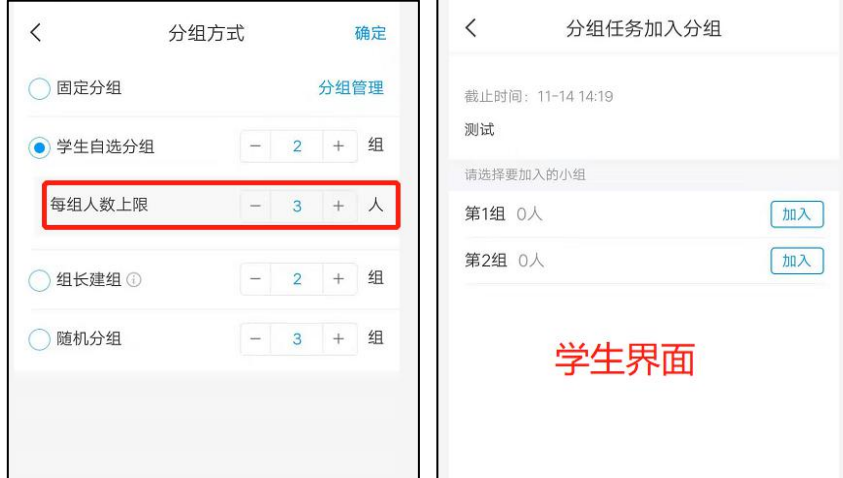

③分组方式之组长建组:

在分组方式一栏中选择:【组长分组】(组长需线下指定),任务发布后,组长进入 任务点击"新建分组",即可创建小组并选择组员,小组创建成功,系统自动标记新 建分组学生为组长。

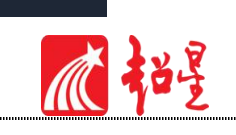

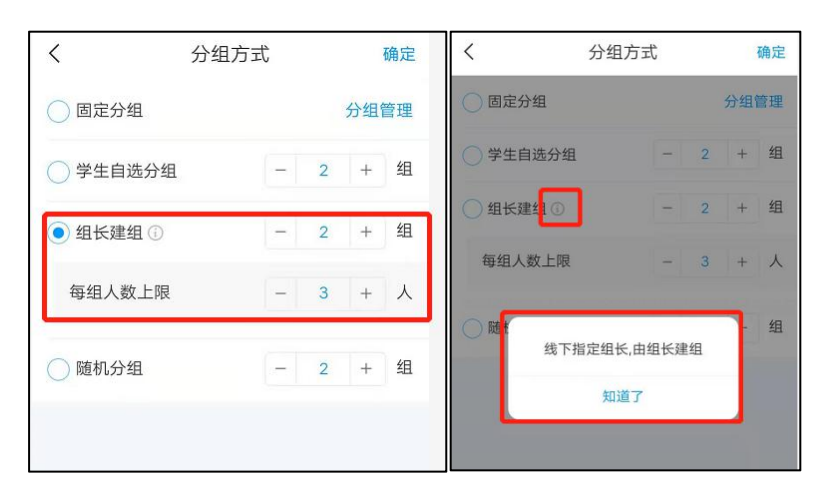

### 组长操作界面:

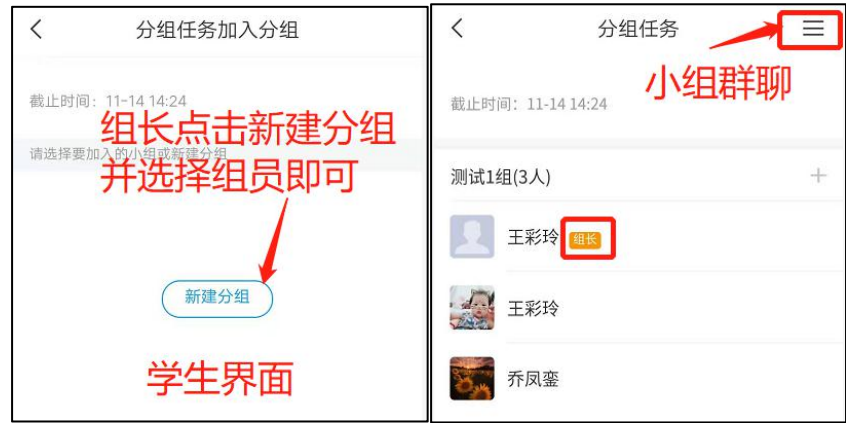

④分组方式之随机分组:

随机分组由教师设定组数,系统根据组数随机分配学生进组。

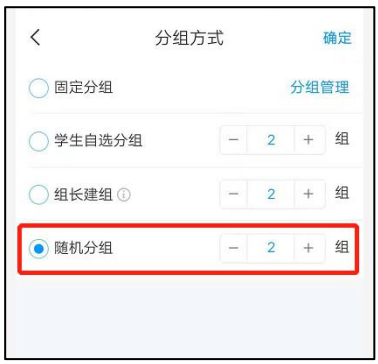

**分组任务管理:**教师进入分组任务可查看分组情况,教师可设置小组组长及学生 小组调整,支持查看各组群聊消息**。**

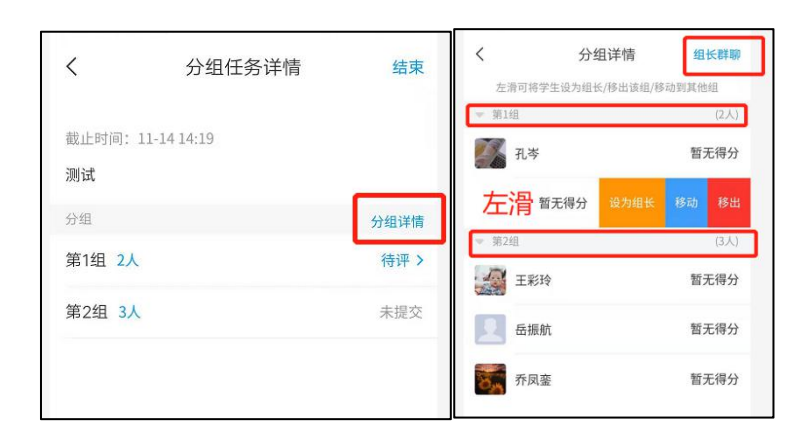

**分组任务批阅**:若任务设置教师批阅,则学生提交任务后,教师可对每组作业进

行评分及评语(批阅界面如下图)。

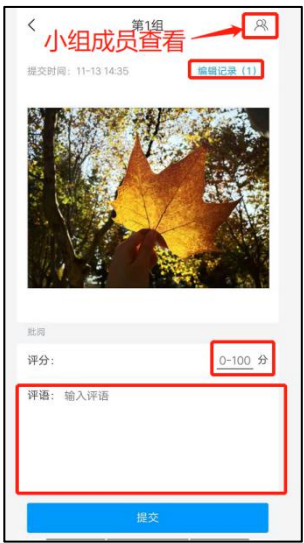

<span id="page-25-0"></span>5.课堂活动——全部活动

在互动教学的活动页面,您可以给该班级上课、发起需要学生参与的活动。每一 个活动都相当于一个任务,可以设置规定的时长和完成积分。除了以上五种活动控件 之外,超星学习通还有多个实用控件供您使用。学习通课堂互动控件及其功能特性见 表(随着版本的提升,更多控件和更好体验会逐步加入):

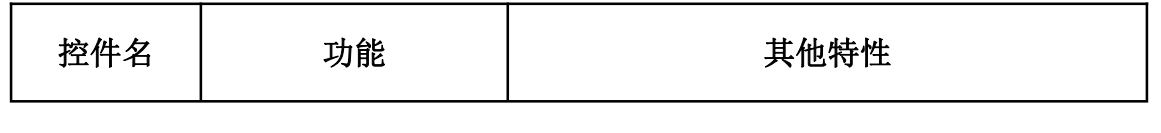

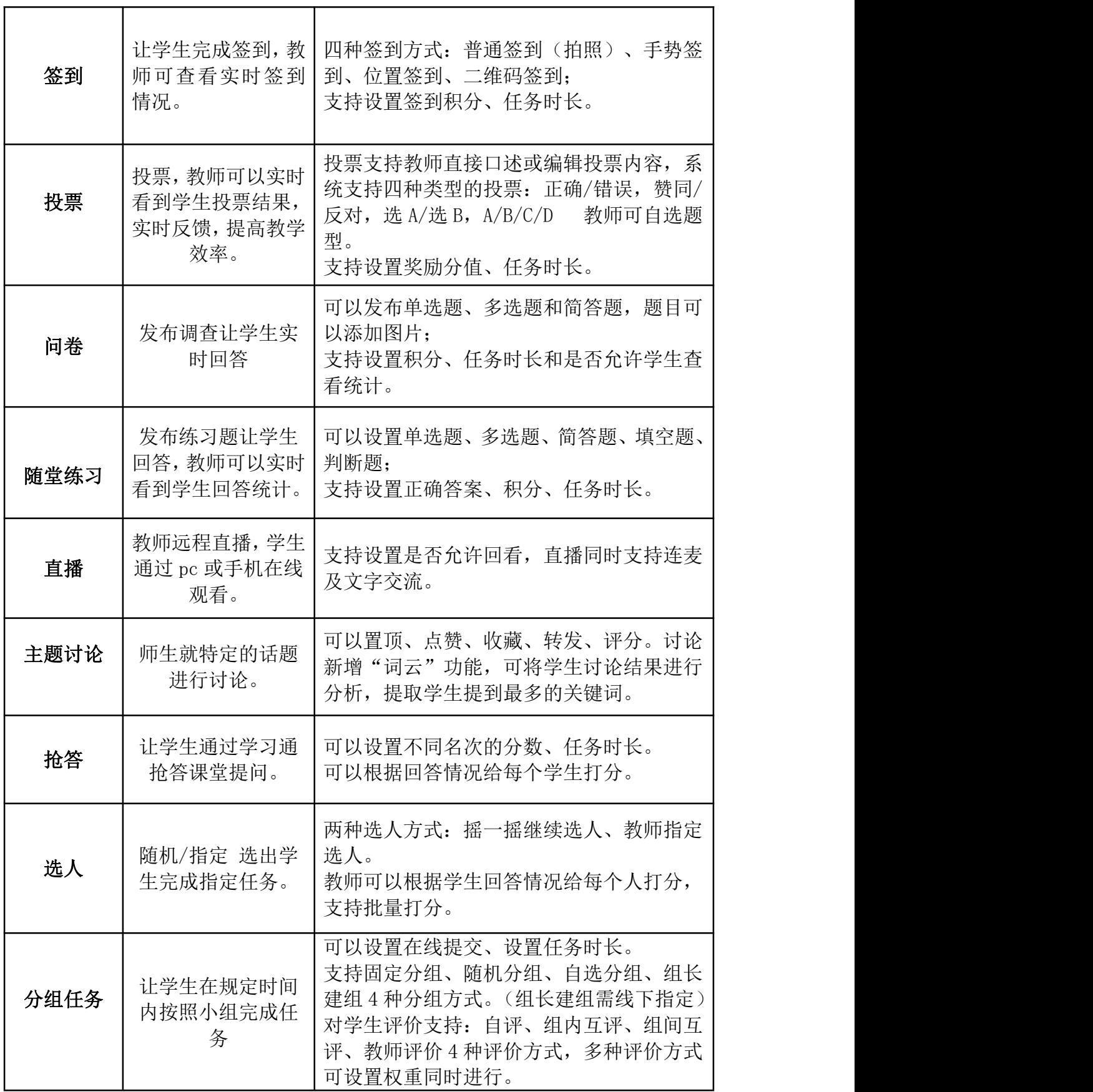

心招

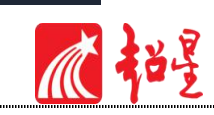

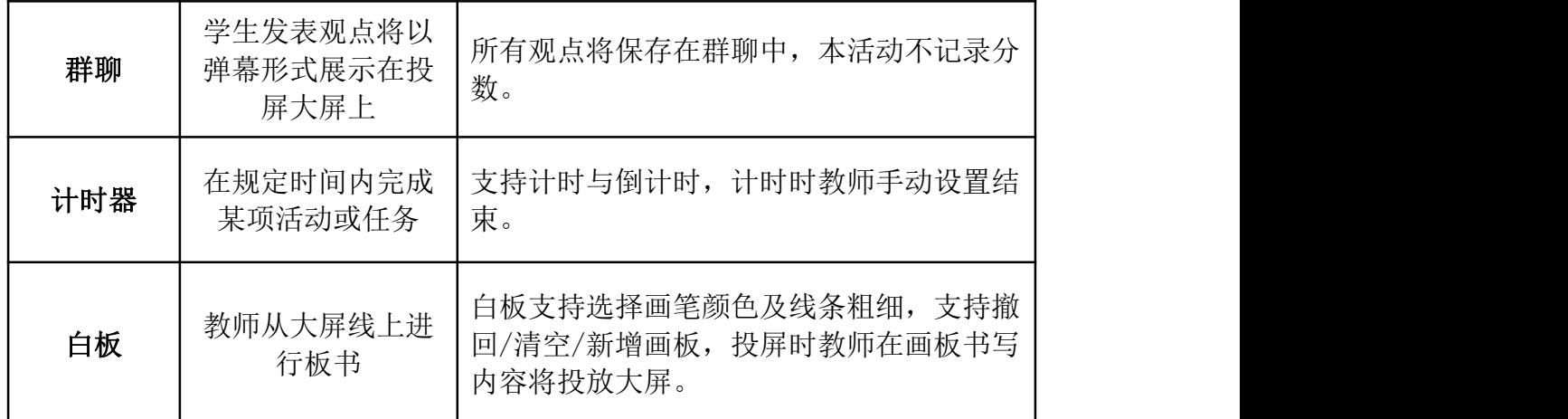

<span id="page-27-0"></span>(三)同步课堂

同步课堂即 ppt+语音,支持跨校区异地同步教学,下课后支持将本节课同步课堂 进行保存及应用内转发。

注:同步课堂录制速课为超星特有文件格式,暂不支持下载本地。

**开启同步课堂:**点击课程 ➡ 选择班级 ➡ 点击底部【+】进入活动界面 ➡ 点击【同 步课堂】 ➡ 进入 PPT 界面 ➡ 点击 PPT 打开上课。

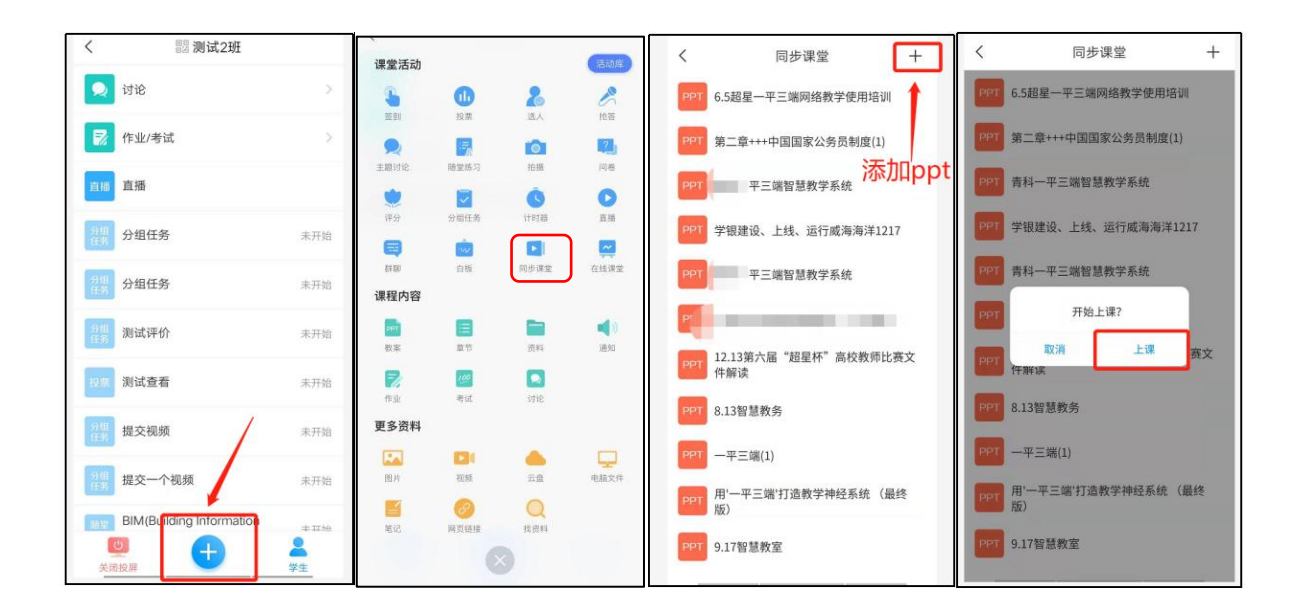

**同步课堂授课中:**学生实时收听教师语音及 PPT,可与教师文字互动。

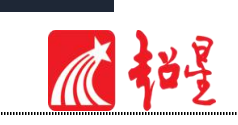

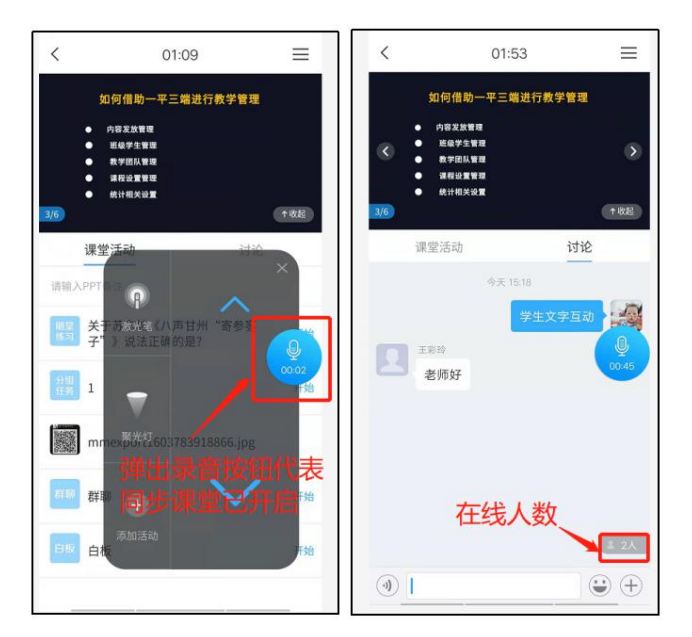

**结束同步课堂:**教师点击录音按钮,根据系统提示做好下课操作及速课保存工作。

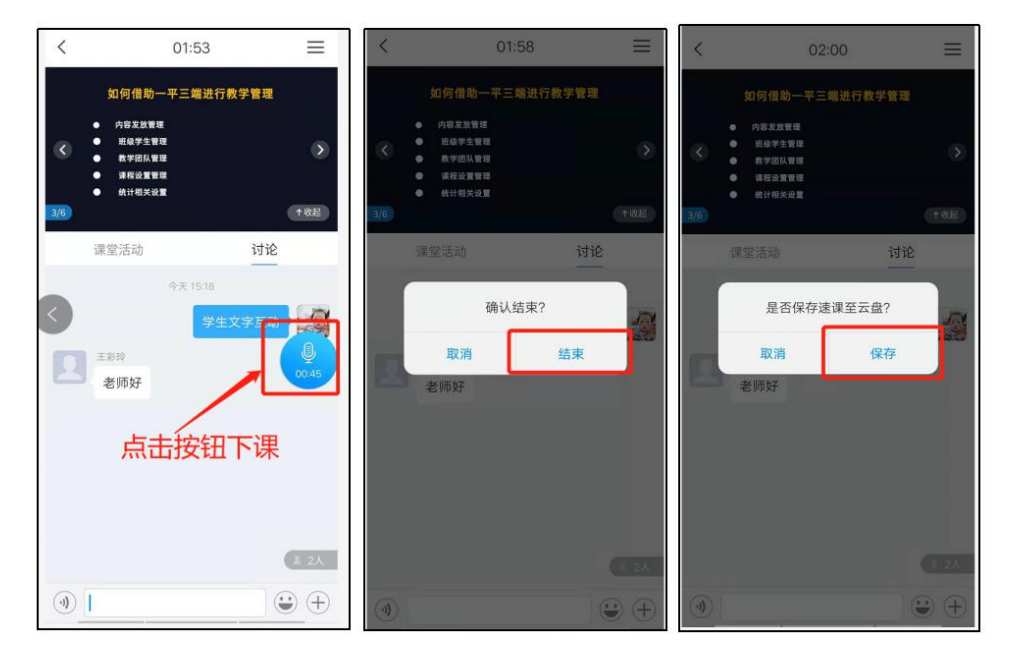

# <span id="page-28-0"></span>**七、教室投屏**

学习通重磅推出投屏功能,教师上课不需安装投屏软件,不需同网络,不需安装 电脑插件,不需数据线,有了学习通投屏,可以随时开启大屏模式!学习通投屏还可 以让师生互动更高效,提高课堂的活跃度。

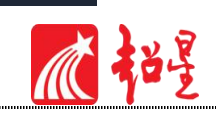

课堂投屏说明:

进入课程主页,点击页面左下方"投屏"按钮(或进入班级,页面左下方"投屏"), 直接开启课堂投屏。班级二维码, PPT 课件, 签到、抢答、选人等课堂活动, 章节内容, 课程资料等均可实现投屏。

<span id="page-29-0"></span>(一)教案添加及投屏

①登录学校泛雅网络教学平台或 www.chaoxing.com (账号密码同学习通), 通过 电脑云盘上传 PPT 课件备用。

②进入课程首页, 点击教案, 选择从云盘中上传的 PPT 课件。点击页面左下方 "投 屏"或课程首页页面下方的"投屏"按钮,按照提示在电脑浏览器中输入网址 x.chaoxing.com 和投屏码, 即可开启课堂投屏。PPT 课件可以通过手机或电脑端控制翻

页。

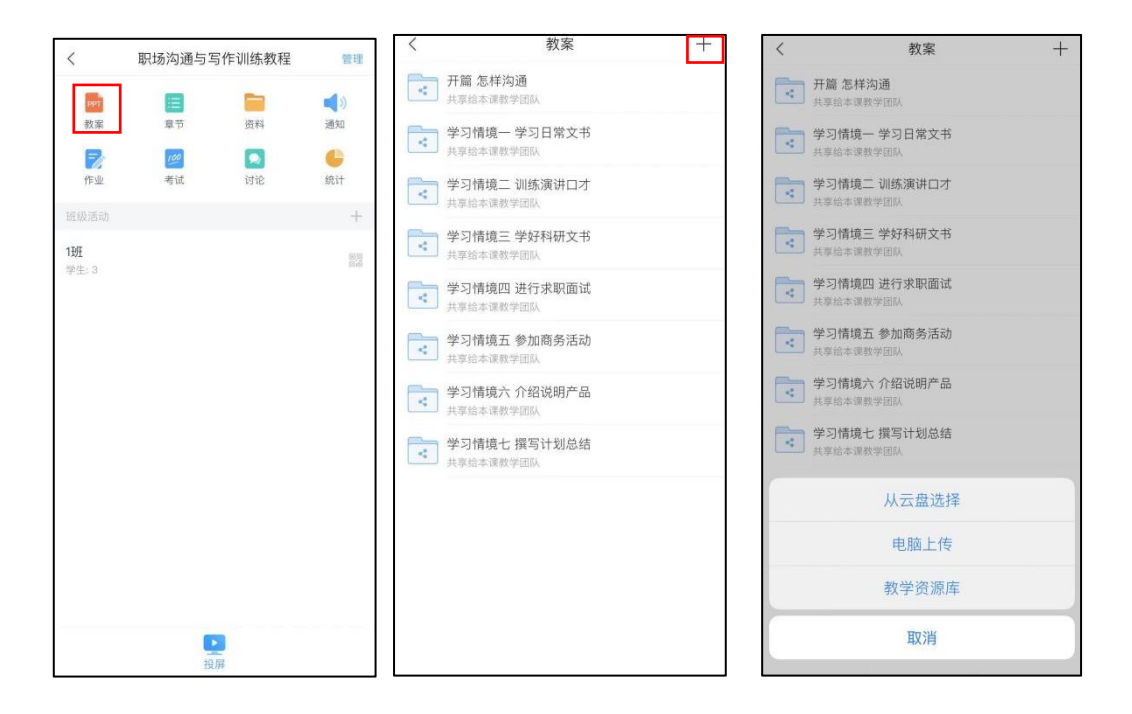

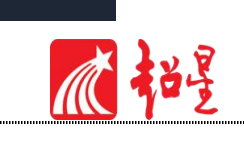

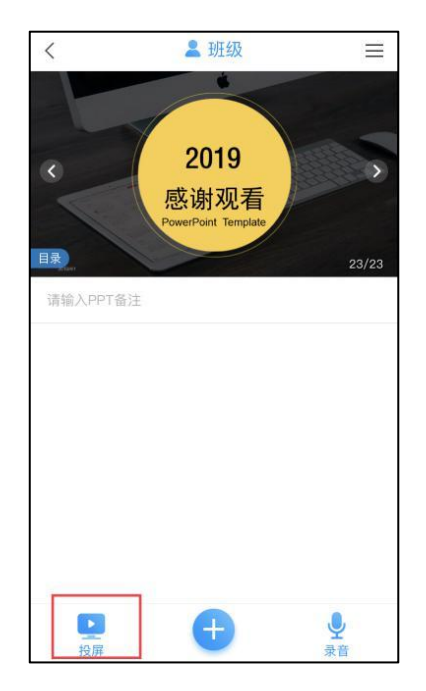

投屏后,手机界面将显示工具按钮,目前支持激光笔/聚光灯/上下翻页等效果。(工

具可以关闭)

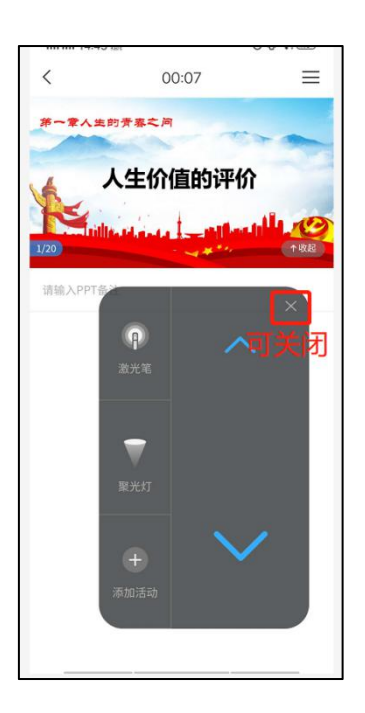

教案投屏可以与课堂互动活动控件结合,投屏 PPT 下方加号按钮中可添加活动,

活动可提前设计保存在每页 PPT 下方,上课直接点击开始。

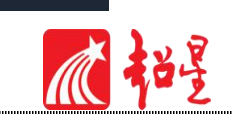

<span id="page-31-0"></span>1. 学生扫码进班级。

点击屏幕"扫码进班", 学生可以使用学习通输入班级邀请码进入班级学习、互 动。(仅适用于首次上课,且班级中未导入学生)

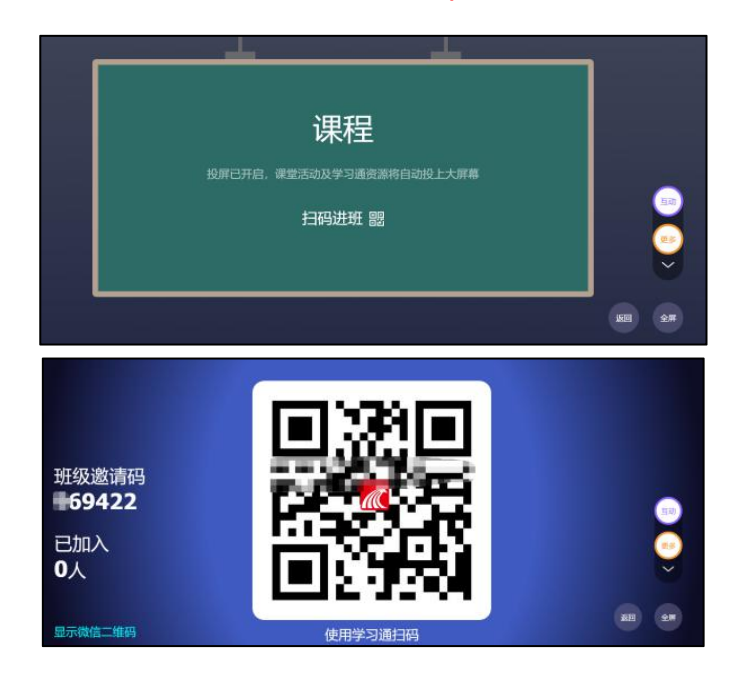

<span id="page-31-1"></span>2. 课堂活动投屏。

PPT 投屏上课过程中, 老师可以同时发送"签到"、"抢答"、"选人"、"投票 /问卷"等各种课堂活动, 互动结果可以同步投放到大屏幕上, 加强师生课堂互动, 活 跃课堂氛围。

电脑端投屏显示效果截图:

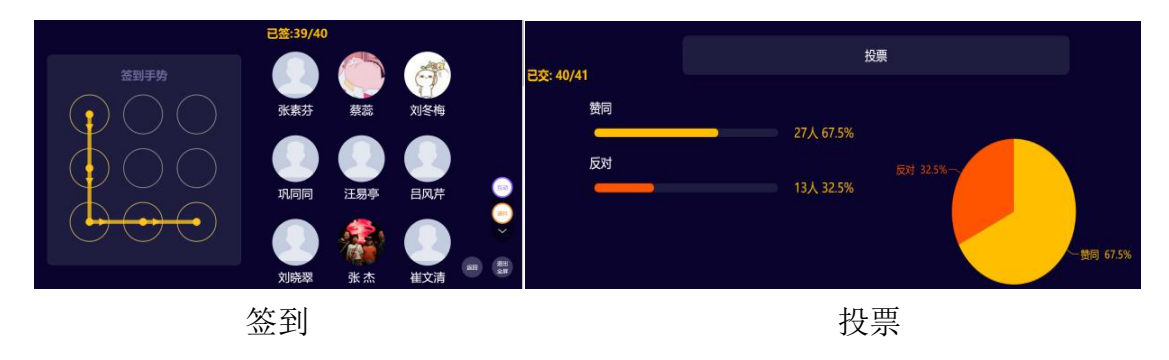

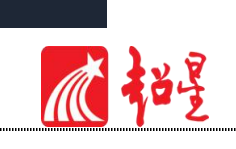

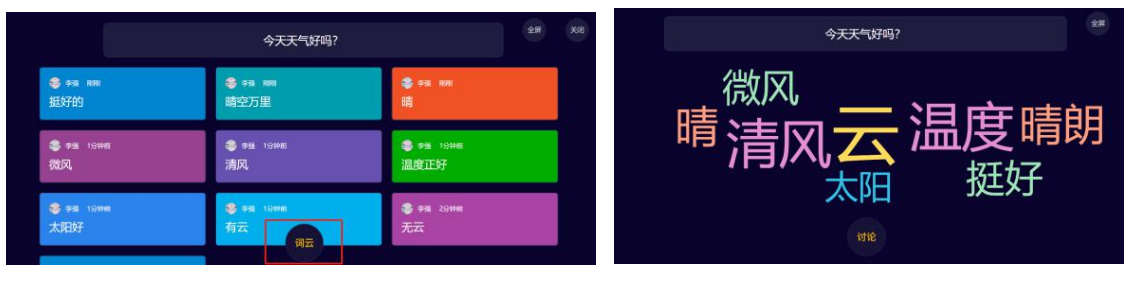

主题讨论 いっこう しょうしょう うちのう 词云 いっこう こうしょう うちのみ うちのみ しょうかい

<span id="page-32-0"></span>3. 更多

投屏除支持课堂互动投屏及课件投屏外, "更多"按钮中还支持云盘、活动历史、 评分、章节、资料、作业、讨论、成员投屏。

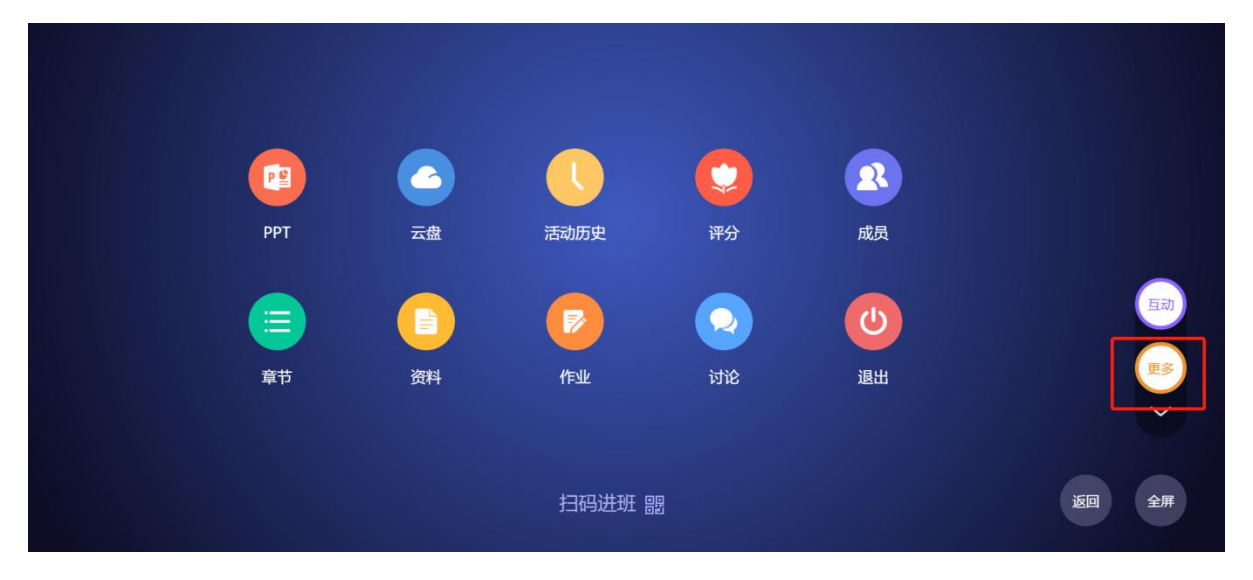

云盘资源随时调用。

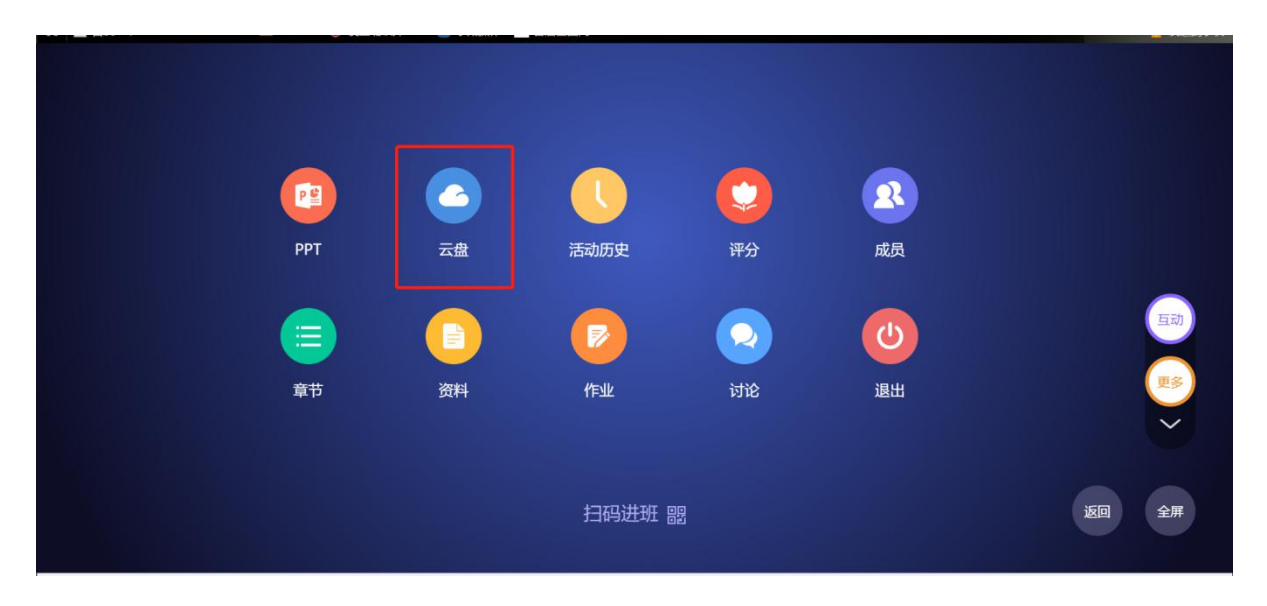

26 **超星山东运营**

### 评分活动:

2  $\bullet$  $\mathbb{C}$ PPT 云盘 活动历史 评分 成员  $\equiv$ **E**  $\bullet$  $\bullet$  $\bigcirc$ 章节 资料 作业 讨论 退出 全屏 返回 扫码进班 器 活动历史  $\overline{\mathbf{x}}$ 分组任务 分组 分组任务 分组任务 分<br>任<br>任 测试评价

活动历史:

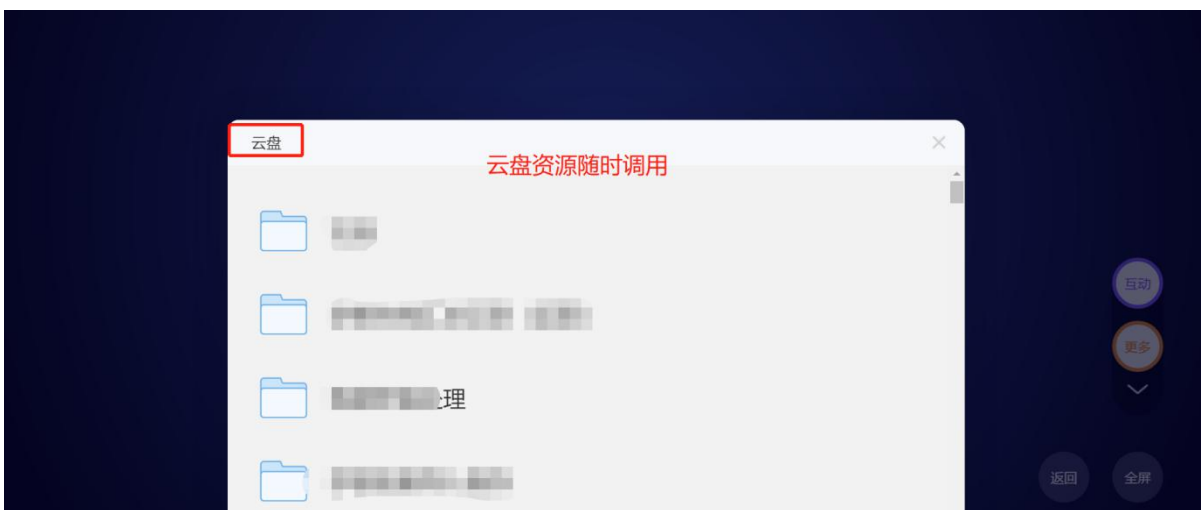

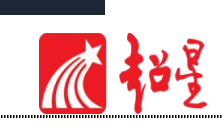

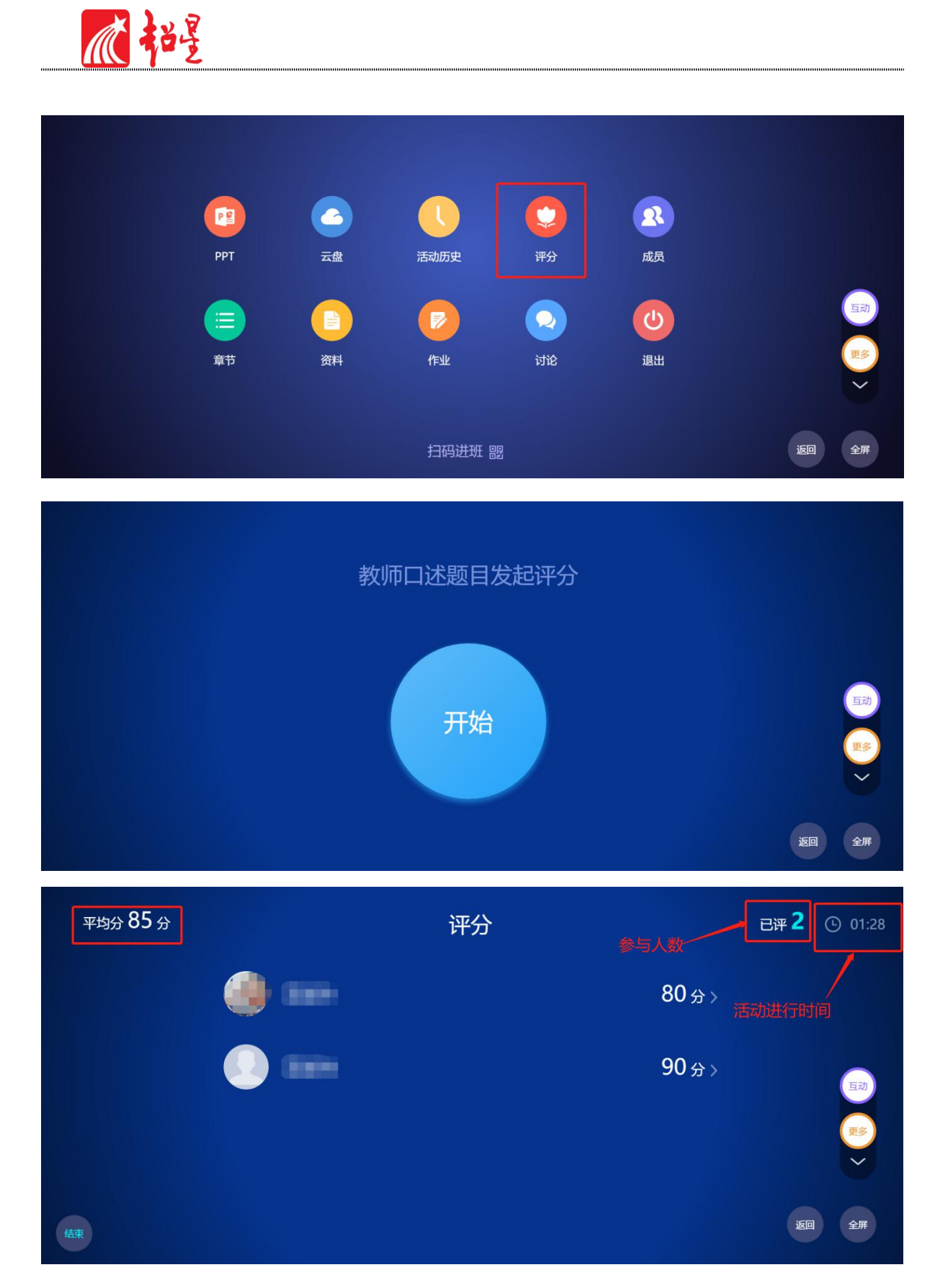

班级成员课程积分查看及加减分:

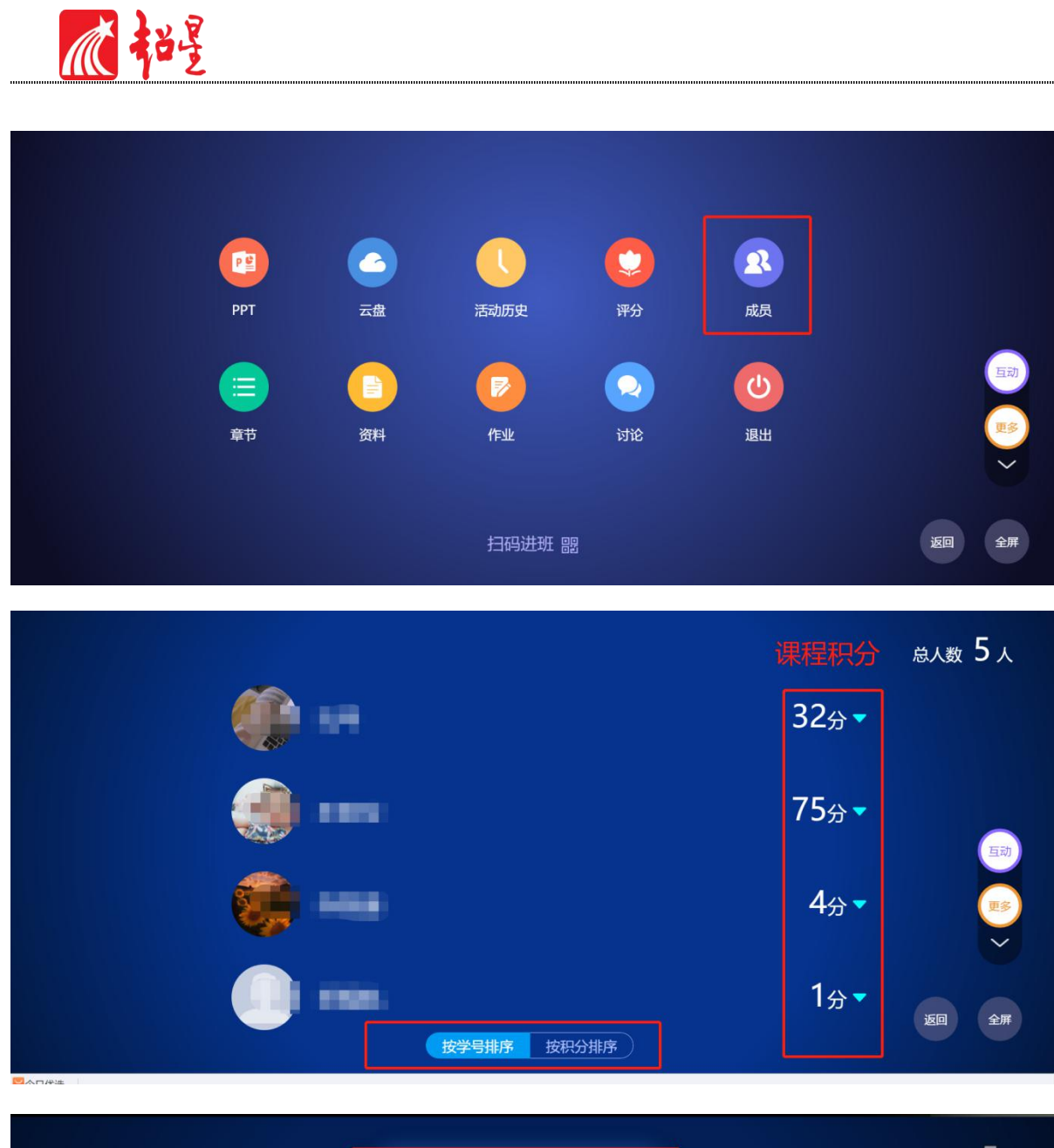

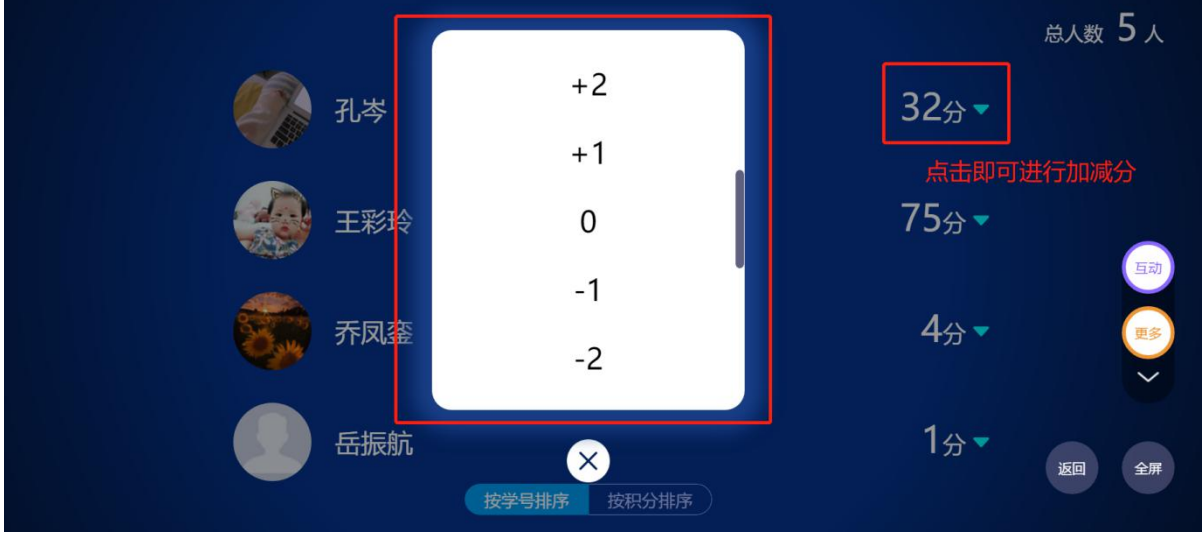

课程章节投屏:

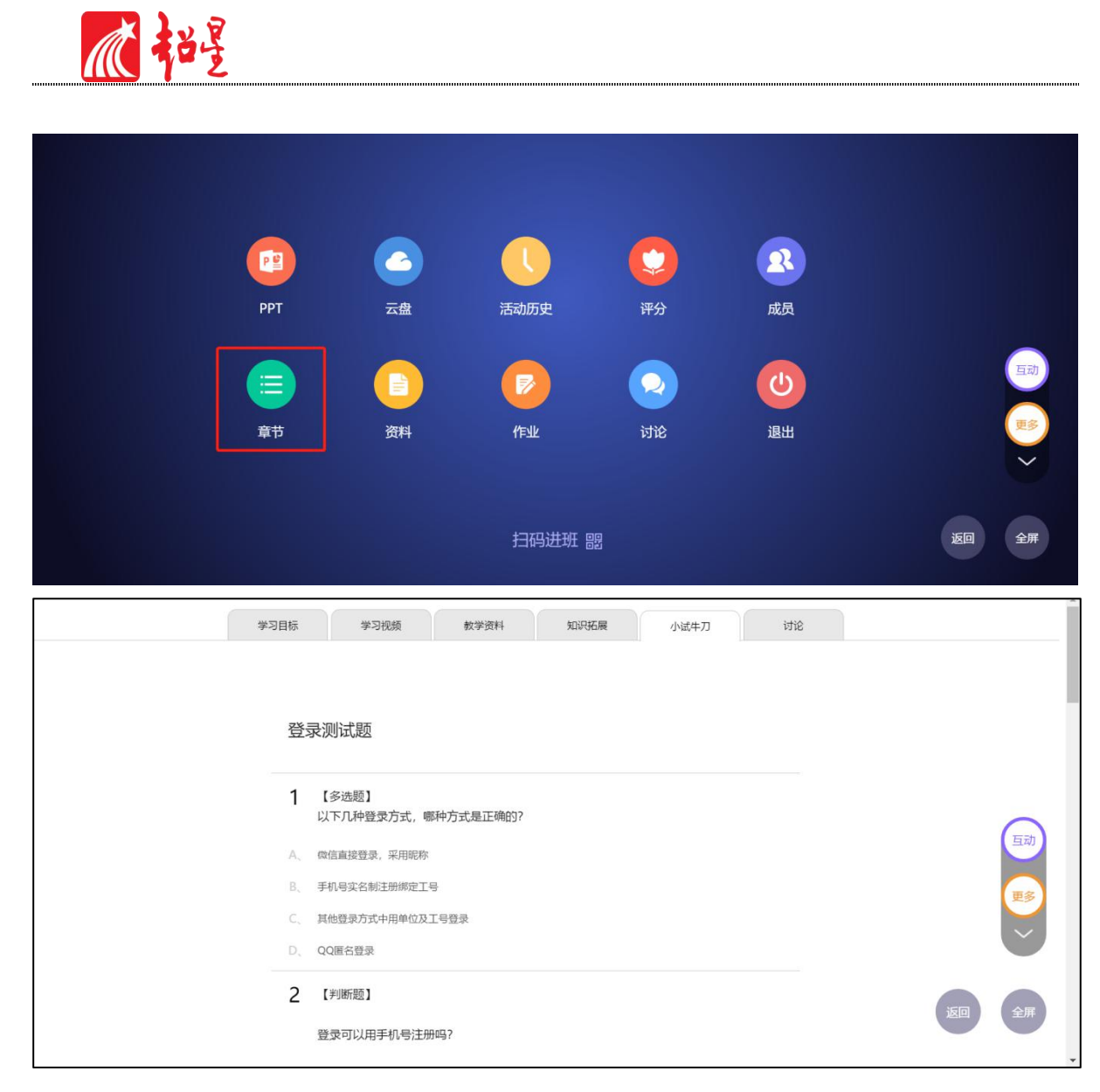

#### 资料投屏:

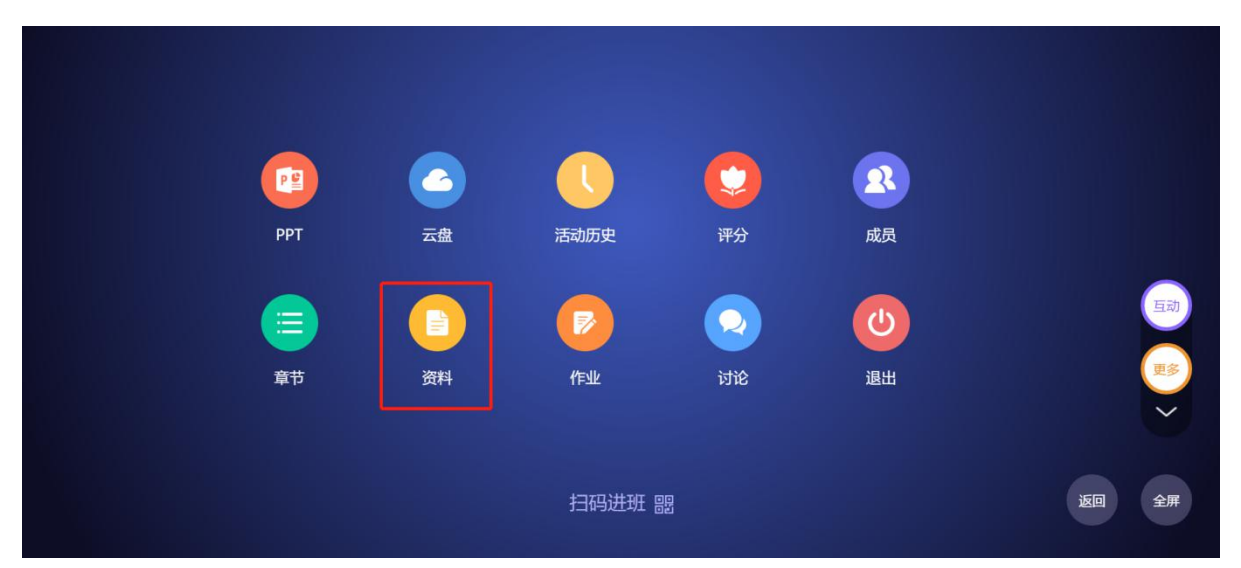

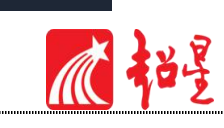

资料 and company of the company of the party **xE** 10.10 V2.1000010.0cc 苹果手机投屏屏幕 安卓手机投屏屏幕

作业投屏:

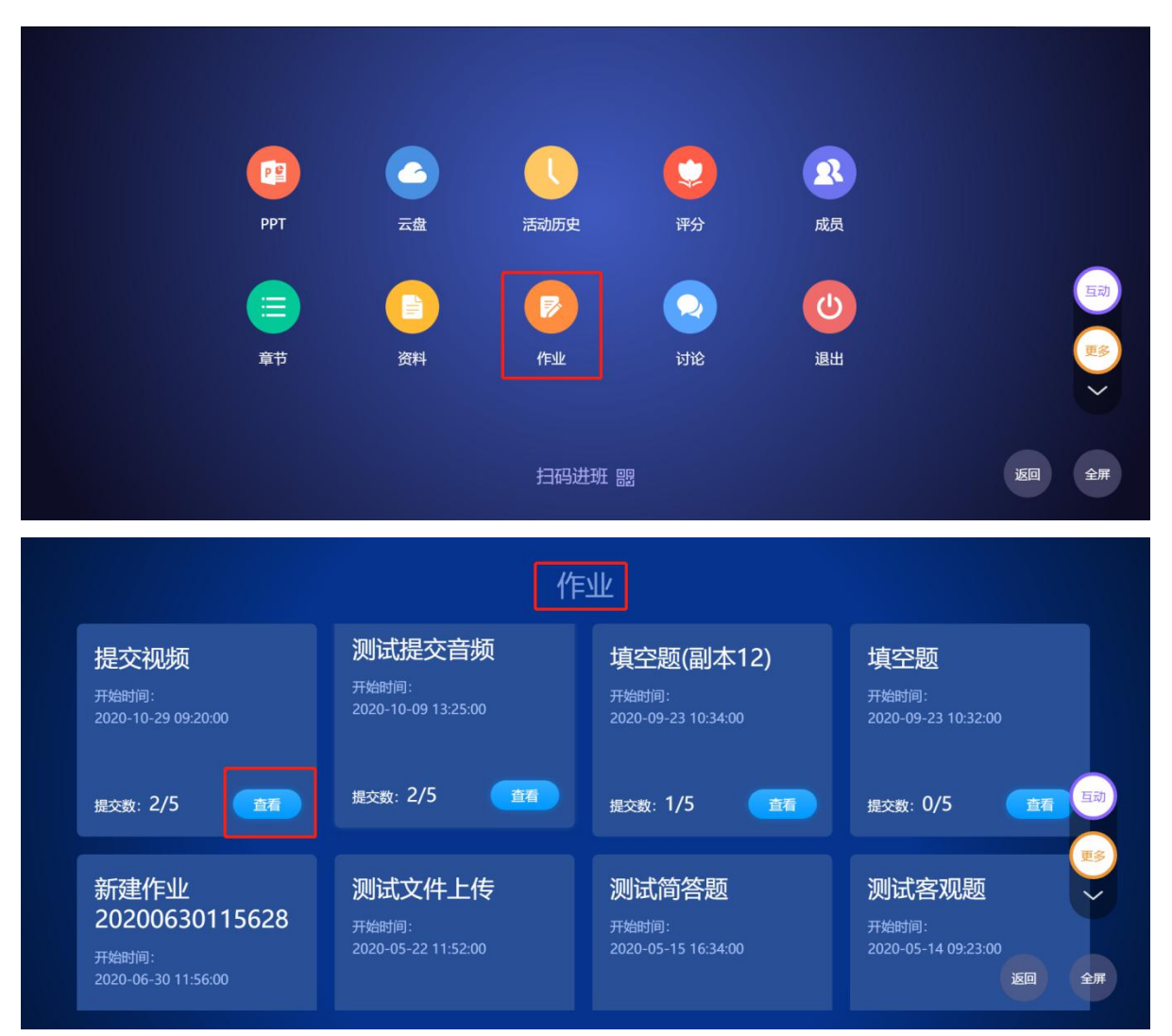

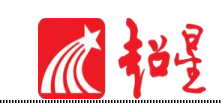

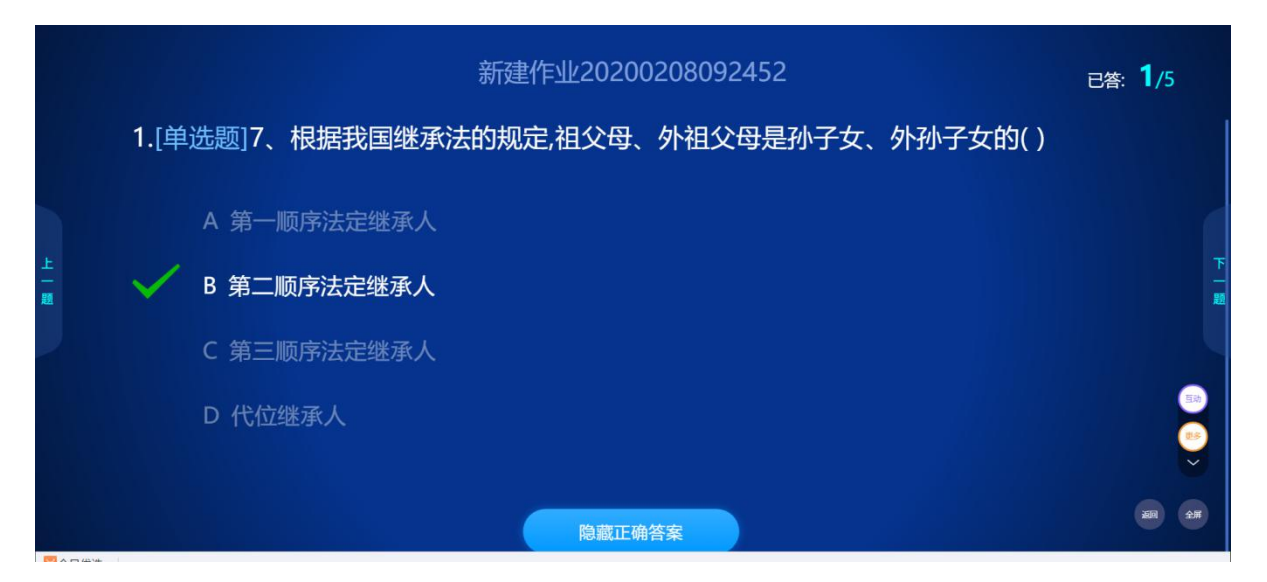

讨论投屏:

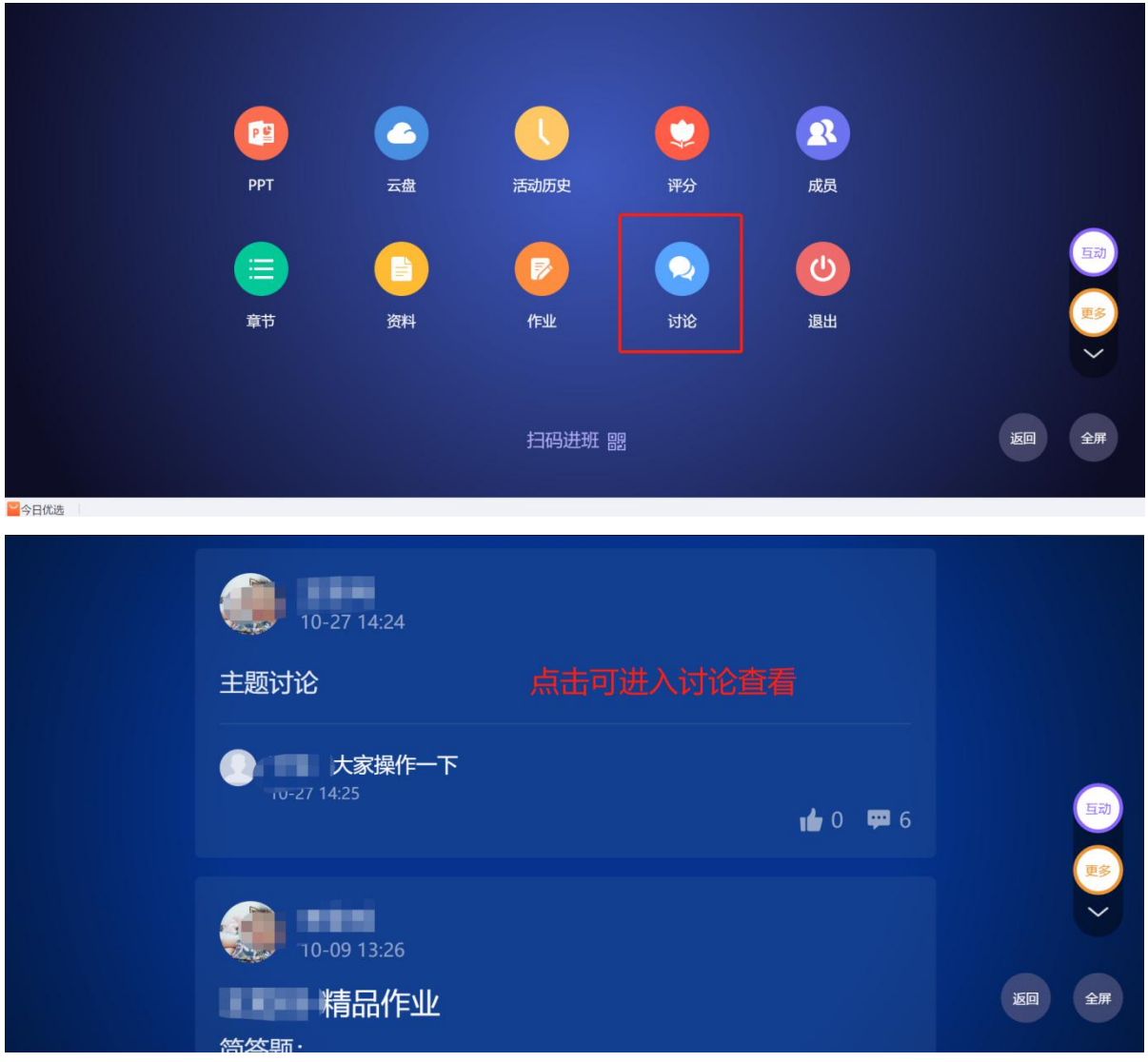

<span id="page-39-0"></span>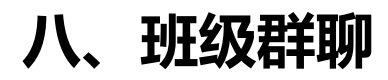

心招号

学习通中每个班级自建立之初,会同步建立班级群聊。群聊中师生可以像微信群 聊那样发送语音、文字、图片,还可以分享学习通中的优质资源、通过直播分享相互 间的所见所闻。

学习通为您提供更多沟通的渠道,师生互动更轻松(如图)(班级创建者为群聊 创建者)

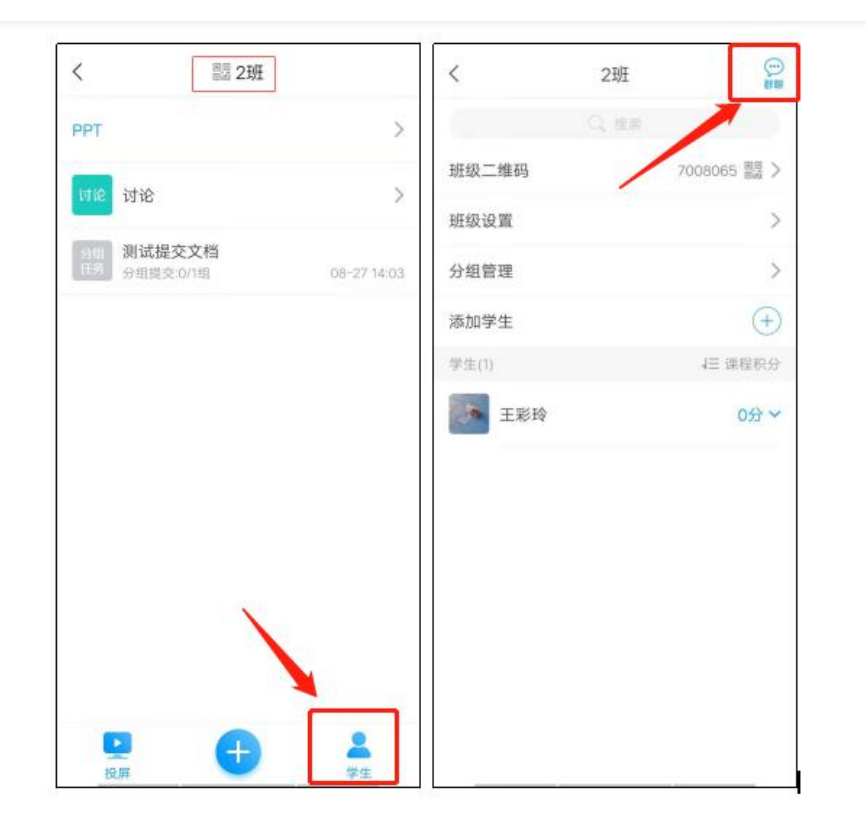

群聊支持设置"全员禁言"、"消息免打扰"、"群聊成员校正"、"查找历史 文件"、"搜索/清空聊天记录"。

注:学习通群聊暂不支持云同步。